# 『パーソナル コンピューターでファイリングする。』

「YDF」資料システムノート その2. 操作のマニュアル

## 野崎悠子

その1.に ひきつづいて

今

#### 作成から使用へ

『Y D F』資料システムは、 手もとに溜めこんだ多様な文献資料を記録整理し、 必要に 応じて検索し取り出せるように作成した『マイデーターベース』のプログラムである。

昨今ようやく コンピューター が個人の道具になり始めたもの、、十分に使いきるまで には至っていない。 それは「ハード」に限定される「ソフト」の開発が一般的に個人使用 のレベルでは、 まだ対応していないところに大きな問題があると考える。

「Y D F』資料システムは、 当面の不備を補なわなければならない事情から、 書斎規模 のオリジナル としてプログラム作成に手をつけたのだが、 1985年に アプリケーション 言語「dBASE II」を買い求めてから「パッケージ システム」として組み立て終えるまで、 既に4年余を費やしてしまった。

今回は昨年に引き続いて記録の容易性、 操作手順の簡易性を基本に、 名機能の操作は、 繰り返し行ない「エルゴノミックス ケアー」を重ねて、記入及び検索など 操作が使い手 に馴染むよう、 極力負担を省くようにと手を加え、 修正・改訂した。

また『YDF Ver.2.1』の内容を表わすーっの試みとして、 あえて記述文を極力制限 し、 移行する画面をつないで機能点検を併行させながら使用者に供する『操作マニュアル』 として編集した。

なお、 この研究は、 『Y <sup>D</sup>Fシステム』を活かし、 多数の資料収録をおこなっている YU PLOT造形研究室の石原ゆみ子さん、 大島淳子さん、 さらに石黒基予さんの ワード プロセッサ一入力と点検、 そして横井昌巳君の3年に渡る熱心なプログラム修正によって 支えられ、密度のある仕上がりになったことを、重ねてつけ加え、「その2.」の報告 とする。

野 崎 悠 子

[YDFver. 2.1] の画面フォーマット

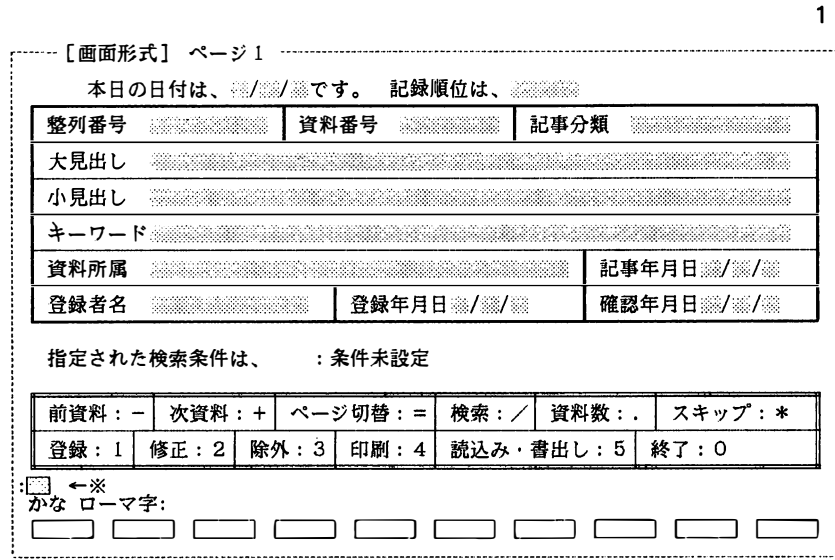

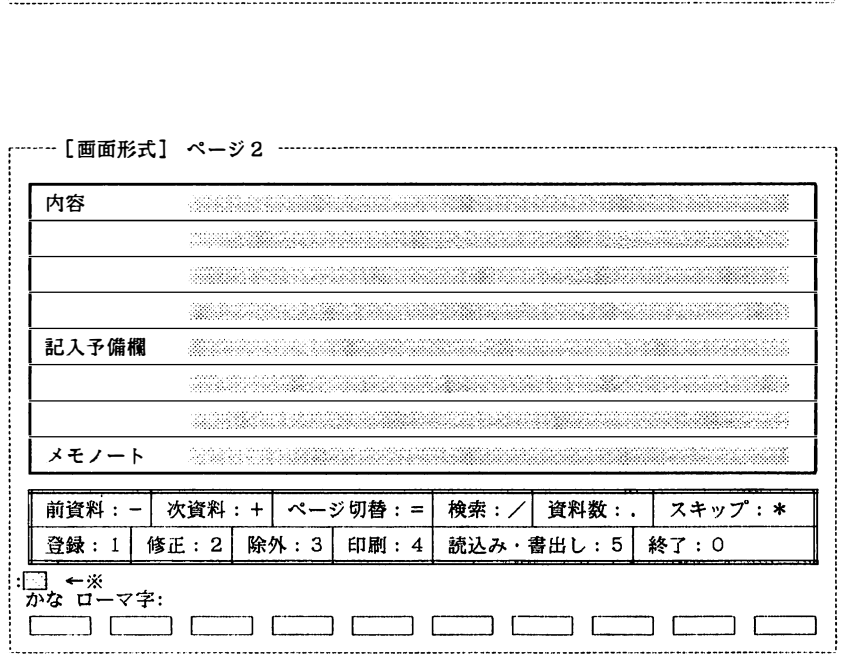

以下『YDF』の流れを、『最終版Ver. 2. 1』の「画面展開」 によって示す。

君事 ''<br>'' |<br>'

 $\tilde{\mathbf{g}}$ 

 $\bullet$ 

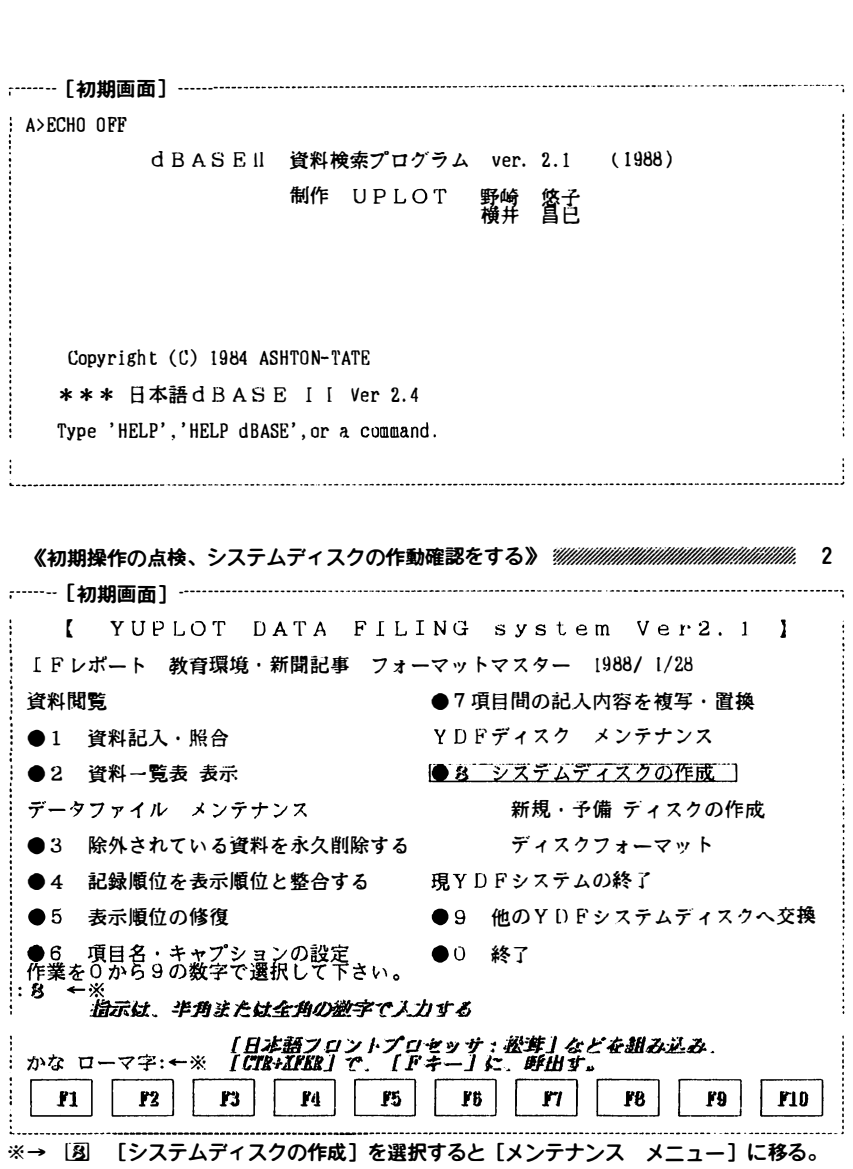

繍規Y O F システムディ スクを作成 する》一一一一一一一時間一一m一一 <sup>3</sup> - [デ ィ スク作成画面 ] i・2 新規YυYシ スザ ムTイ スク作薩I I 【 ディスク メンテナンス メニュー 】  $\bullet$  1 予備ディスク作成 ※<sup>→</sup>2-ー一一一 新規シ <sup>ス</sup> テムディ ス ク 作成 一一一ーー一一ー一一一一一一一ーー ●3 ディスクフォーマット F号イブ <sup>B</sup> にセヴ卜 されてい る ディ スク に新規Y D F シ ステム <sup>を</sup> 袋署tJ弘、下 イか のテeィスク 上の記録は全て消 されます。 eo 終了 <sup>I</sup> 上記 のメニュ ーより ~3 の半Lの数 字で選択して下さ い 。 ドライブBにセック<br>作成します。<br>実行した場合、<br>まるしいする時は<br>\*1<br>Pormat Version 2.50<br>\*1<br>新しいディスクをド よろしければ、半角の数字で 1を<br>中止する時は、半角の数字で 0 を入力して下さい。<br>- $\overline{\ast}$   $\rightarrow$  1<br>Format Version 2.50 新しいディスクをドライブ B: に挿入し<br>どれかのキーを押して下さい。 目的のディスクは IMB FD です<br>フォーマット中です. . .フォーマットが終了しました<br>システムを転送しました 1250304 バイト : 全ディスク空間<br>- 76800 バイト : システム空間<br>1173504 バイト : 使用可能ディスク空間 別のディスクをフォーマットしますか〈Y/船〉1<mark>面] ←※</mark><br>新規システムディスクに必要なファイルをコピーします。<br>V880322.VER<br>COMMAND.COM<br>FORMAT.COM FORMAT. COM PRTSET. PRG PRTSET. PRG<br>I TIRAN. PRG<br>I SUB. PRG<br>RUN . PRG<br>TRANS. PRG<br>CHANGE. PRG<br>TES. PRG<br>PRSETSUB. PRG PRSETSUB.PRG<br>PRTLEN.PRG<br>TEST.TXT \_\_\_\_\_\_\_\_\_\_\_\_\_\_ l 個 のファ イ ルをコピ ー しま し た KDATA. DBF V2. DBF ``1 個のファイルをコピーしました<br>)BF<br>2 個のファイルをコピーしました<br>6 7 個のファイルをコピーしました <del>←*終了と同時にメニューに更る。*<br>- 「</del> ディスク メンテナンス メニュー 】 2個のファイルをコピーしました ļ ァイルをコヒーしまし*に ~ <sub>●</sub> シンテナンス メニュー*<br>【 ディスク メンテナンス メニュー 】<br>●1 予備ディスク作成<br>●2 新規YDFシステムディスク作成<br>●3 ディスクフォーマット ●1 予備ディスク作成<br>●2 新規YDFシステムディスク作成<br>●3 ディスクフォーマット<br><u>●0 終了</u><br>上記のメニューより0~3の半角の数字で選択して下さい。 ●1 予備ディスク作成 ●3 ディスクフォーマット : ()←※ Copyright (C) 1984 ASHTON-TATE \*\*\*日本語d BASEI!Ver2.4 Type 'HELP','HELE》dBASE',or a com血and. ※→ [①[終了] を入力し、[初期画面] に戻る。

.

『パーソナル コンピューターでファイリングする。』「YDF」資料システムノート その2.操作のマニュ<sup>7</sup><br><br>《ディスクフォーマットのみを行なう》<br>……「ディフク<del>ケボ</del>画不】 [ディ スク作成函面] ー 【 ディスヴ メンテナンス メニュー ] •1 すも備ディ <sup>ス</sup> ク作成 【  *ディスク メ*ンテナンス メニュー 】<br>● 1 予備ディスク作成<br>● 2 新規YDFシステムディスク作成 <del>●3 ディスクフォーマットー</del><br>●0 終了  $\bullet$ <sup> $\circ$ </sup> 上記 のメニューよりO~3 の半角の数字で選択 し て 下さい。 i ※ →3-一一一 <sup>ー</sup> ディスク フォ ーマη <sup>ト</sup> 一一一 ーーーーー一 一一 一 ーーーーー ドライブB にセヴ卜 さ れてい るディ スク を フ ォーマザト (初期化) i長持Cf=場合、ドラ イブ のデ ィ スク上の記録は全て消去されます 。 し れ の で す る時は の でI) i入力 して下 さい。 i※→ 1 <sup>2</sup>1<br>Format Version 2.50 新しいディスクをドライブ B: に挿入し<br>どれかのキーを押して下さい。 B FD です<br>*・*・フォーマ<br>、た ・フォーマットが終了しました<br>「スク空間<br>「な空間<br>「能ディスク空間<br>『能ディスク空間<br><sub>ツ</sub>トしますか〈Y/觘 江<u>町</u> ←※<br>た。<br>キーを押してください。 附・ し ディスクは IM<br>マット中です.<br>ムを転送しまし の一 目的の<br>フォー<br>システ 1250304 パイト : 全ディスク空間<br>- 76800 バイト : システム空間<br>1173504 バイト : 使用可能ディスク空間 別のディスクをフォーマットしますか <Y/pD 1<mark>\_all ←※</mark><br>フォーマット終了しました。 ドライブAにブログラムディスクがセットされているか、確認してください。<br>準備ができたら、どれかキーを押してください。<br>- ^ 1「何か】のキーを1カオスと 「ディフク作成画面1 」「〒ス .<br>. .<br>ו ※→ □[何か]のキーを入力すると、 [ディスク作成画面]に戻る。 5 [ディ スク作成画面] 【 ディスク メンテナ ン ス メニュー 】 ・2 新規Y D Fシ ステムディス ク 作成 ●1 予備ディスク作成  $\bullet$ - ティスク メンテナンス<br>●1 - 予備ディスク作成<br>●2 - 新規YDFシステムテ<br>●3 - ディスクフォーマット<br>●0 - 経了コ 上記のメニューより0~3の半角の数字で選択して下さい。 ※→ [10] [終了] を入力すると、 [初期画面] に戻る。 - [初期画面] -----------YUPLOT DAT A ドILING system Ver-2. I ] I Fレポー <sup>ト</sup> 教育潔境 ・新聞記事 フォーマv卜 マスター 1988/ l/28 資料閲覧 キュラン キュラン キュラ マ 項目間の記入内容を複写・置換 6 ●1 資料記入・照合 ●2 資料一覧表 表示 データファイル メンテナンス  $\bullet$ 3 除外されている資料を永久削除する ●2 資料一覧表 表示<br>データファイル メンテナンス<br>●3 除外されている資料を永久削除<br>●4 記録順位を表示順位と整合する<br>●5 表示順位の修復 ●4 記録順位を表示順位と整合する<br>●5 表示順位の修復 . ●6 項目名・キャプションの設定<br>. 作業を0から9の数字で選択して下さい。<br>.: 8 ←※ NG system Ver2<br>マットマスター 1988/1/28<br>●7項目間の記入内容を複写・<br>YDドディスク メンテナンス<br>●8 システムディスクの作成 l・g-:ジズ亨玄ヂ;;一天方め一作鼠r-1 新規・予備 ディスクの作成 ディスクフォーマット <u>●8 システムディスクの作成</u><br>新規・予備 ディスクの作<br>ディスクフォーマット<br>現YDFシステムの終了 ●9 他のYDFシステムディスクへ交換 ●0 終了 '·ーーーー一一一一ー一一一一ーー一一ー一ー・司ーーーーーーーーーーーーー.,,.,,ーーー・ーー一一ーーー阻叩ι民国・-·ー ー一一一一一一 一一一一一一一一一一ー町一ーー一一一一ーー田-·ーー一一吋ーーーーーー一一ー戸ー・巴ー阻--ーー一一---一一一一一一---------勾\_, - ^ ● 9<br>- ● 9<br>- 2 - 選択する<br>-- 7 - -

<sup>※→ [&</sup>lt;mark>8</mark>][システムディスクの作成]を選択すると[メンテナンス メニュー]に移る。

悠 子<br><br><br>《予備ディスクの作成を行なう》<br> --- [ディスク作成画面] ------』<br>- ディスク メンテナンス メニュー - 】<br>- 予備ディスク作成<br>- 92 - 新規YDFシステムディスク作成<br>- <sup>ラ</sup>ィスクフォーマット 【 ■コニー予備ディスク作成 **●3** ディスクフォーマット<br>●0 終了<br>上記のメニューより0〜3の半角の数字で選択して下さい。<br>※→1−−−−− 予備ディスク作成 −−−−−−−−−−−−−−−−−−−−−−−<br>ドライブAにセットされているディスクの全記録内容を、 ●3 ディスクフォーマット ●0 終了 上記のメニューより0〜3の半角の数字で選択して下さい。<br>- - - 子借ディアク作成、ニュニュニュニュニュニューニュ ドライブAにセットされているディスクの全記録内容を、<br>ドライブBにセットされているディスクへ記録 (バックアップ)<br>します。… ドライブAにセックスの<br>してイブBにセックス<br>している場合、「<br>実行しければ<br>キールする時は<br>※→1<br>Format Version 2.5 <sub>と云う。</sub><br>実行した場合、ドライブBのディスク上の記録は全て消去されます。<br>よろしければ、半角の数字で 1 を よっしりれば キ月の数字で 0 を入力して下さい。<br>中止する時は 半角の数字で 0 を入力して下さい。 新しいディスクをドライブ B: に挿入し<br>どれかのキーを押して下さい。 目的のディスクは IMB FD です<br>フォーマット中です. . . フォーマットが終了しました<br>システムを転送しました 目的のディスクは IMB FD です<br>フォーマット中です...フォーマットが終了しました<br>システムを転送しました<br>1250304 バイト : 全ディスク空間<br>- 76800 バイト : システム空間<br>1173504 バイト : 使用可能ディスク空間<br>HI73504 バイト : 使用可能ディスク空間<br>別のディスクをフォーマットしますか Y/AD 1[A] ←※ 1250304 バイト : 全ディスク空間<br>- 76800 バイト : システム空間<br>1173504 バイト : 使用可能ディスク空間 1175504 ハイド : 1g用可能フィスフ도画<br>別のディスクをフォーマットしますか <Y/pD ?[pd] ←※<br>ドライブAにセットされているディスクのバックアップを、開始します。<br>DISKCOPY version 2.1<br>ディスクのコピーを行います<br>送り側ディスクをドライブ A: に挿入して下さい。 別 のデ ィ スク を フ ォ ーマv卜 しますか<Y/D> ![HJ←※ ! ドライブA にセザ卜 さ れて い る ディ スク の 、y ヲッ プを、 開始し ます。 DJSKCOPY version 2. 1 i :<br>;<br>;<br>;<br>;<br>;<br>;<br>; 送り側ディスクをドライブ A: に挿入して下さい。<br>受け側ディスクをドライブ B: に挿入して下さい。<br>準備ができたらどれかのキーを押して下さい。 コピーは終<br>別のディス<br>バックアッ 終了しまし<br>スクをコヒ<br>ップ作成終 しました<br>をコピーしま<br>作成終了しま しますか <Y/⊯> ?<mark>[∭</mark>] ←※<br>しました。 カリし<br>ノベッ i ドライブAにプログラムディスクがセットされているか、確認して下さい。<br>準備ができたらどれかキーを押して下さい。 ※→ [= コ[何か] のキーを入力すると、 [ディスク作成画面] に戻る。 <sup>8</sup>[ディ スク作成画面] 【 テeイ スク メン テナン ス メニュ ー ・2 新規Y D F シ ステ ムディス ク作成 <sup>1</sup> ●1 予備ディスク作成  $93$   $\bar{z}$  +  $7227z$  -  $7295$  $\overline{0}$   $\overline{0}$   $\overline{R}$   $\overline{1}$  ] D ←※ 上記のメニューより0~3の半角の数字で選択して下さい。<br>Copyright (C) 1984 ASHTON-TATE<br>\*\*\* 日本語dBASE I I Ver 2.4<br>Type 'HELP','HELP dBASE',or a command. Copyright (C) 1984 ASHTON-TATE 0→圃 [終了] を入力し [初期函面] に戻る。 Type 'HELP', 'HELP dBASE', or a command.

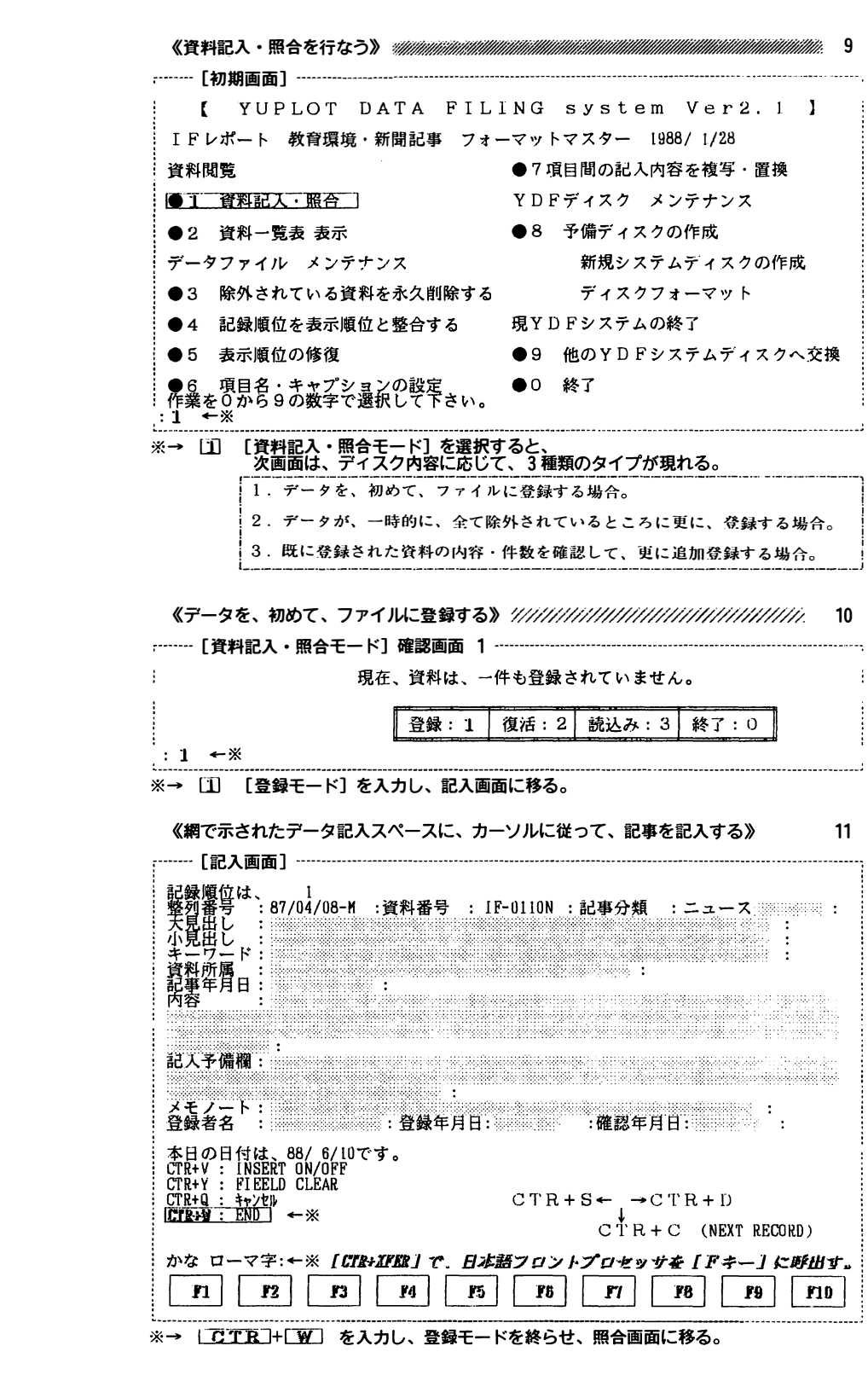

日一時 を → ※

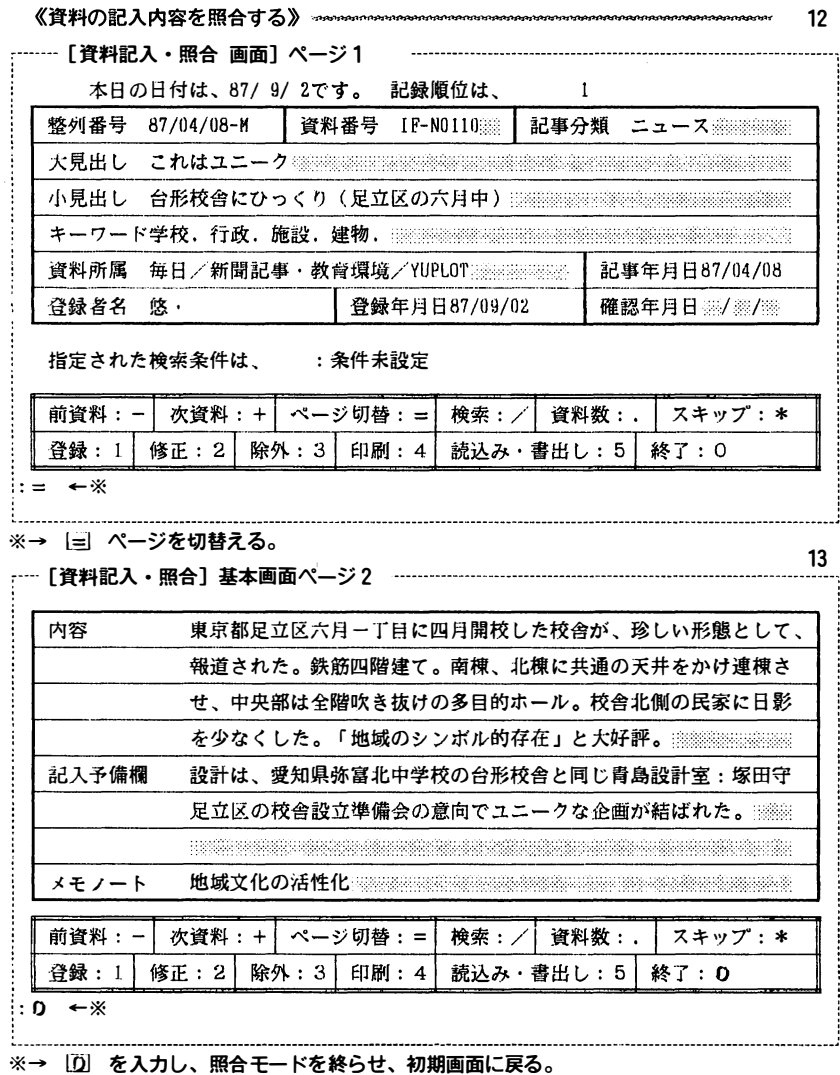

,

《既に登録された資料の 内容・ 件数を確認して、 更に追加登録をする。》 …田町店 14 [初期函 函] ー 【 YLJ PしOT DATA FIL lNG s ys tern Ver2. 1 ] L Fレポート 教脊環境・新開記事 フォーマヴトマスター 1988/ !/28 資料閲覧 → ・7 項目間の記入内容を複写・置換 <mark>●1 資料記入・照合</mark><br>●2 資料…覧表 表示<br>データファイル メンテナンス ●3 除外されている資料を永久削除する ●4 記録順位を表示順位と整合する ●5 表示順位の修復 ●3 除外されている資料を永久削除する<br>●4 記録順位を表示順位と整合する<br>●5 表示順位の修復<br>●6 項目名・キャプションの設定<br>作業を少から9の数字で選択して下さい。<br>1 ←※ :1 ←来 【 YUPLOT DATA FILING system Ver2.1 】<br>1Fレポート 教育環境・新聞記事 フォーマットマスター 1988/1/28<br>資料閲覧 ●7項目間の記入内容を複写・置換<br>●1 資料記入・照合 YDFディスク メンテナンス ●8 予備ディスクの作成 新規システムディスクの作成 ディスクフォーマv卜 現YD Fシステムの終了 ●9 他のYDFシステムディスクへ交換 デ<br>現YDFシ<br>●9 他の<br>●0 終了 守→はj [資料記入 ・ 照合モー ド] を入力して、 [ 照会 画面] に移り 、 登録モー ドに入る。

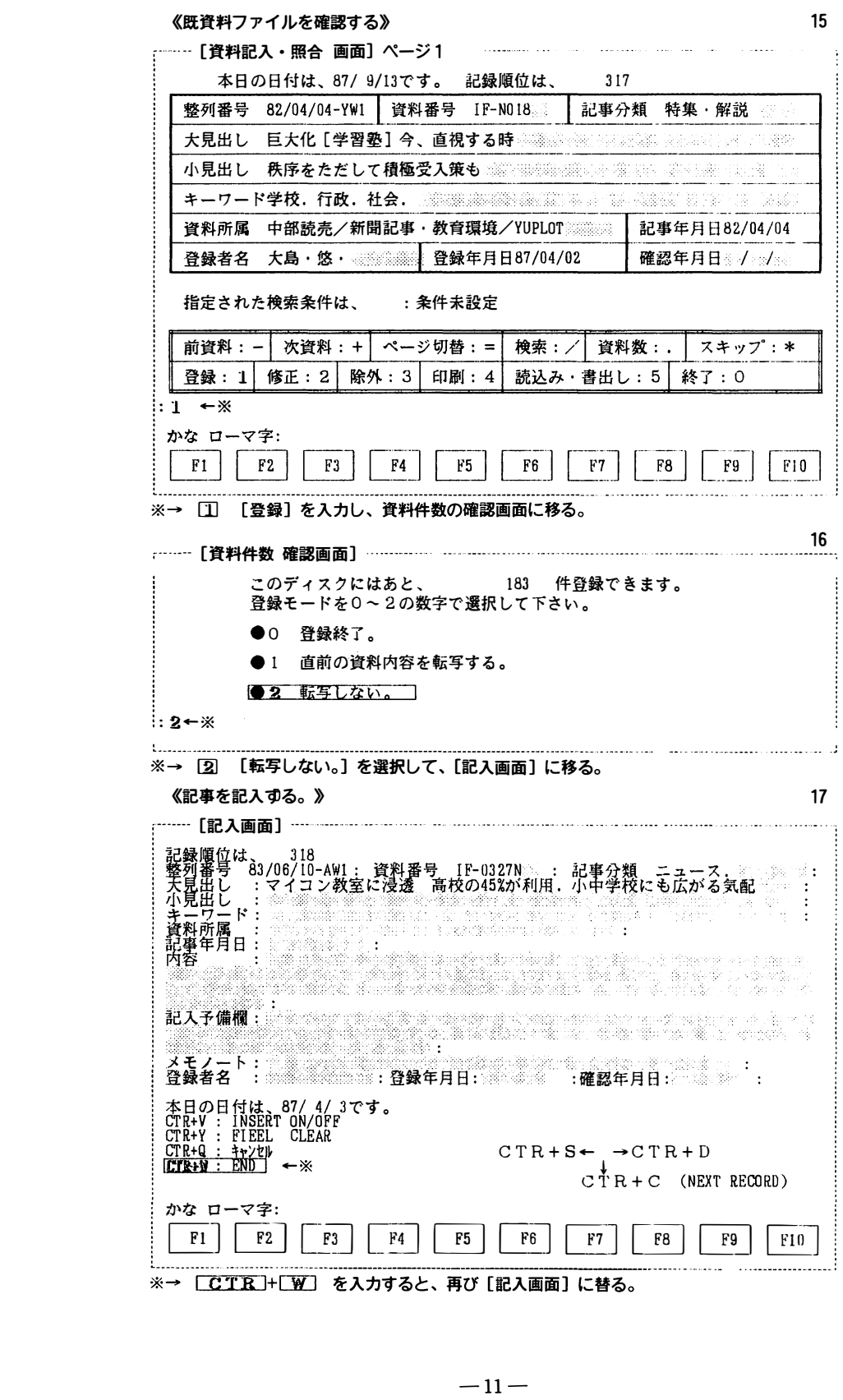

 $\mathcal{A}$ 

 $\bullet$ 

 $\Delta \phi$ 

 $\hat{\phantom{a}}$ 

仁豆:.r::Bコ +00を入力すると、 再び[記入画面] に 替る。

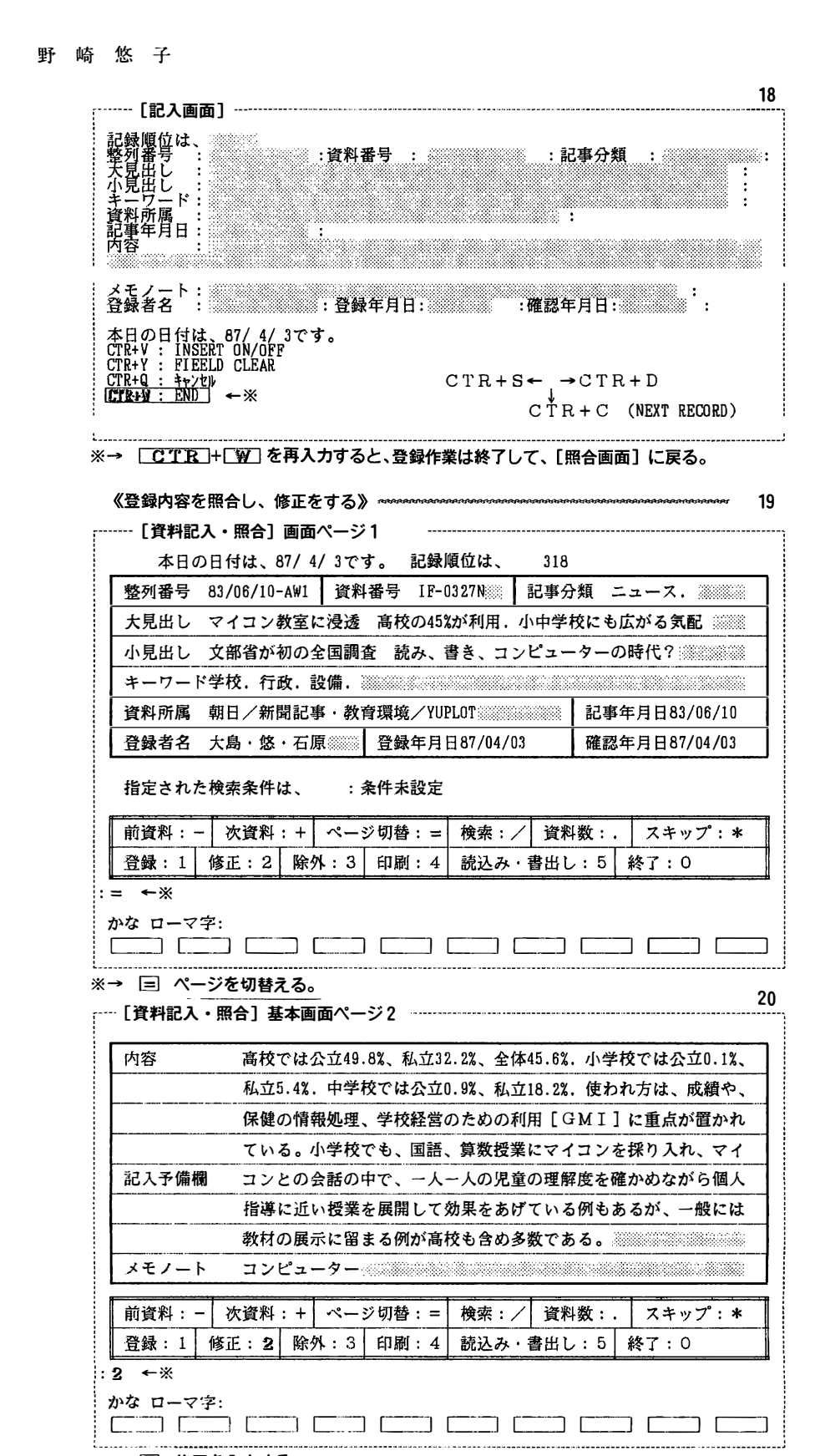

 $\hat{\mathbf{v}}$ 

 $\hat{\mathbf{v}}$ 

 $\hat{\mathbf{r}}$ 

 $\bullet$ 

 $\hat{\mathbf{z}}$ 

 $\overline{\epsilon}$ 

 $\ddot{\phantom{a}}$ 

÷,

21 ' .•• [修 正モード選択函面] 修正モードを0~2の数字で選択して下さい。 - 2 の数字で<br><br>後、整列する。<br>- 整列する。 ●0 修正終了。 ●1 修正終了後、整列する。 <u>● 2. その都度、</u>  $\vdots$  2  $\leftarrow$   $\mathbb{X}$ ※→ 2 その都度、整列 を選択し、 [修正画面] に移る。 22 rー [修 正画面] 1 | 『ルエ曲曲』・<br>||設勢順位は、 318<br>||設勢順位は、 33/06/10-AW1:資料番号 :IF-0327N:::::記事分類 :ニュース.<br>||大見出し :マイコン教室に浸透 高校の45%が利用、小中学校にも広がる気配<br>||小見出し :文部省が初の会国調査…読み、書き、コンピュータの時代? | 小見田し : 文部省が初の全国調査| "読み、書き、"コンピュータ<br>|キーワード:学校・行政・社会・設備・シット<br>|資料所属 : 朝日/新聞記事・教育環境/YUPLOT<br>|記事年月日:83/06/10<br>|内容<sub>・一つい:</sub>高校では公立49.8% 私立32.2%,全体短 6%,小学校で 容 <sup>- ・・</sup> - 高校では公立49.8%,私立32.2%,全体45.6%,小学校では公立0.1%,私立5.4%。<br>学校では公立0.9%,私立18.2%。使われ方は、成績や、保健の情報処理、学校経営のた<br>の利用[GMI]に重点が置かれている。小学校でも、国語、算数授業にマイコンを<br>り入れ<u>マ</u>イ: 構号•it�\$l豪雪�rr�、五郎会2宗主竺震時撤農薬古島監獄員 にほみ特の属宗に留まる例が高<br>:確認年月日:88/03/15 :<br>C T R + R (BEFORE RECORD)<br>S ← → C T R + D 仅も吉める数である。<br>メモノート<br>登録者名 :大島・悠・石原:登録年月日:87/04/03 :確認年月日:88/03/15 | 本日の日付は、88/ 3/15です。<br>| CTR+V : INSERT ON/OFF<br>| CTR+Y : FIEELD CLEAR<br>| CTR+Y : filips 8  $CTR + S \leftarrow \uparrow \rightarrow CTR + D$ ※→CTR+CT (NEXT RECORD) iかなローマ字: :仁二]仁コ仁コ仁二コ仁二コ仁ごコE二コ仁二コ仁ニコ仁ごJ ;理1rt-� .. <sup>I</sup> -002.60N >:記事分類 :ニュース ※→ [CTR]+[C] 修正画面を次に送る。 23 r一一[修 正画面] 2 :小見出し、:全国発会で帷認<br>- キーワード:全国来台で推認<br>- 資料所属 :朝日/新聞記事・教育環境/YUPLOT<br>- 同事年月日:82/05/07<br>- 記事年月日:82/05/07<br>- アラ校絵食を、地方自治体が学校給食の合理化・省力化を着々と進めている実体が浮彫り<br>- りする形で、地方自治体が学校給食の合理化・省力化を着々と進めている実体が浮彫り 予備欄:<br>フート:学校給食:<br>イキ名 :大島 : 悠 : 石原 : 登録年月日:87/08/04 :確認年月日:88/03/15 :  $2.5$ 大予備欄: $\frac{1}{2}$ 本日の日付は、88/6/10です。<br>
CTR+V : INSERT ON/OFF<br>
CTR+V : FIEELD CLEAR<br>
CTR+2 : ++/\*D<br>
CTR+2 : ++/\*D<br>
CTR+W : END →※<br>
→<br>
→<br>
→ <u>CTTR</u> + [W] 修正画面を<br>
→ CTTR + [W] 修正画面を<br>
→ CTTR + [W] 修正画面を 日:<br>-<br>-<br>-<br>-88<br>آ0<br>C  $\begin{array}{r} \begin{array}{c} \text{CFR+V}:\text{INSER} \ \text{CFR+V}:\text{FIEEE} \ \text{CFR+Q}:\text{H+Z} \ \text{CFR+Q}:\text{H+Z} \ \text{CFR+W}:\text{END} \end{array} \end{array}$ ゴ<br>コ<br>N T ON/OFF<br>
D CLEAR

C T R + S ← │ → C T R + D<br>
← ※

C T R + S ← │ → C T R + D<br>
<br>
:<br>
<br>
<u>- W</u> 」 (NEXT RECORD)<br>
<br>
-<br>
C M → C T R + C (NEXT RECORD)<br>
<br>
-<br>
C T R + C (NEXT RECORD)<br>
<br>
-<br>
C T R + C (NEXT RECORD)<br>
-<br>
C T R + C 、,, n民円し nEnu FUnk門HUnHU nι (R( T CTR+R (BEFORE RECORD)<br>FR+S← →CTR+D<br>CRT+C (NEXT RECORD)<br>コ □□□ □□□ □□□ □□ C T R + R (BEFOR!<br>R + S ← ∫ → C T R + D<br>C R T + C (NEXT |<br>| \_\_\_] \_\_\_ \_\_\_ \_\_<br>こ移る。<br>らくお待ち下さい。 C T<br>F S ←<br>C R . [修 復薗函] ー + ※  $CR\check{T}$  + C (NEXT RECORD) かなローマ字: i仁二コ亡二コ仁二コ仁二JC;コ仁二J仁=三]仁二J仁二二1仁二つ FILE - A: data . ndx ※→ CTR+[W] 修正画面を終了し、修復画面に移る。 ただいま、 表示l霞位の修復中です。 しばらくお待ち下さい。 -13 - RE INDEXING INDEX i : 00100 RECORDS INDEXED<br>: 00200 RECORDS INDEXED<br>: 00300 RECORDS INDEXED 00319 RECORDS INDEXED 修正作業が終了し、照合画面に戻る。

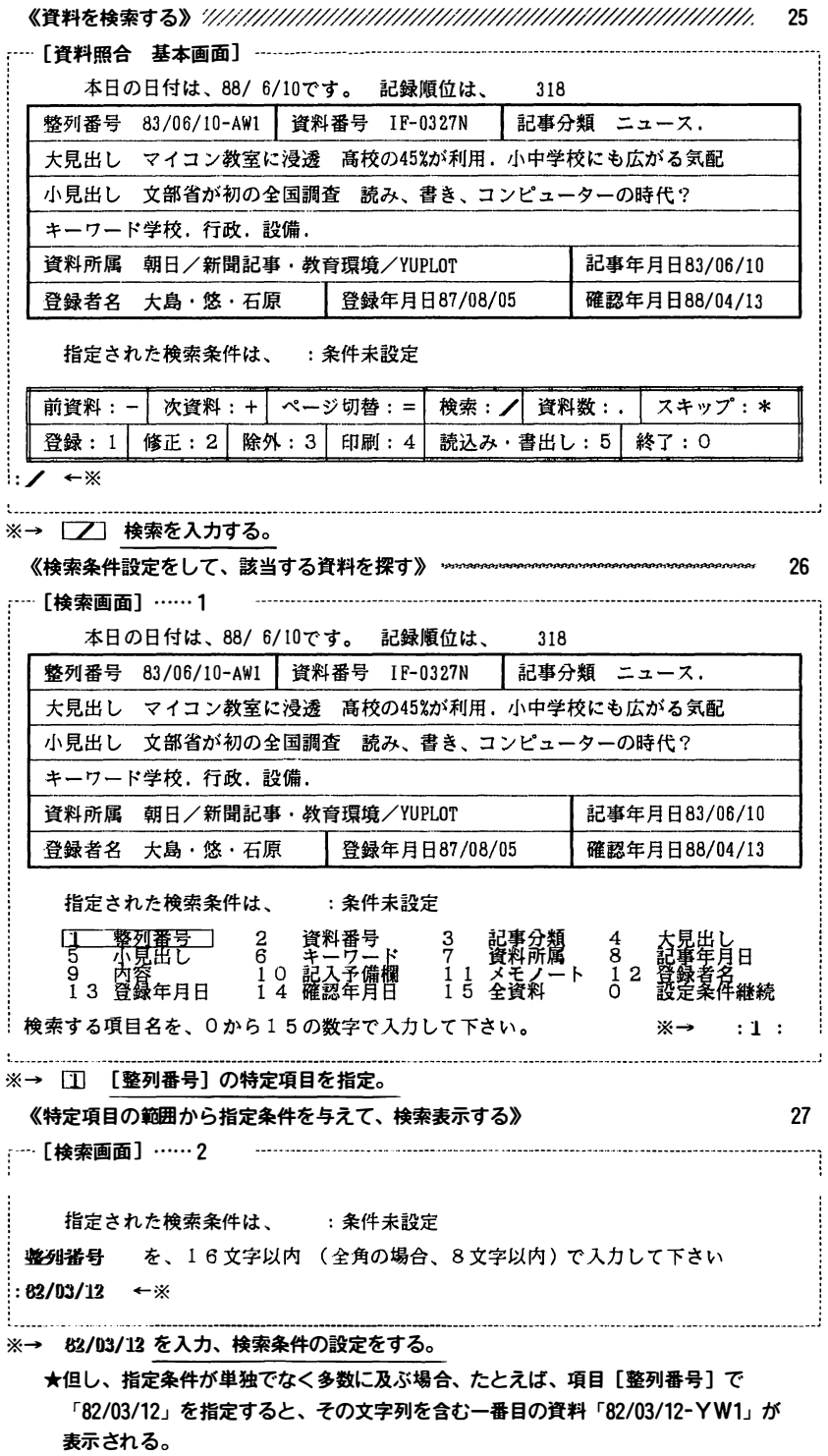

 $\ddot{\phantom{a}}$ 

 $\pmb{\delta}$ 

l,

《条件に該当する資料の件数を 調べる》 死去�.'./;=.'.:'.-j/;ジシ-���/;ガ必-;;0;-;�;/,'//:;子刀ジノ:;,/; 28

j

 $1$ 

 $\mathbf{A}=\frac{1}{2}$ 

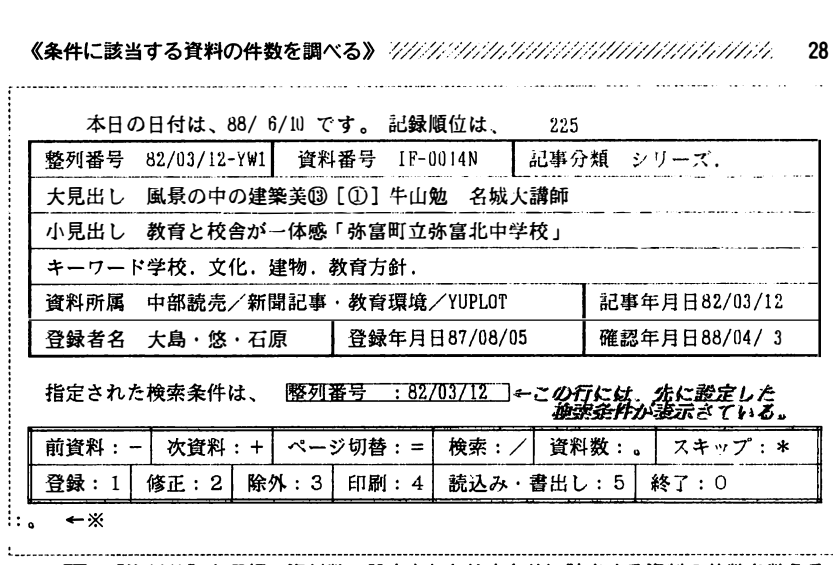

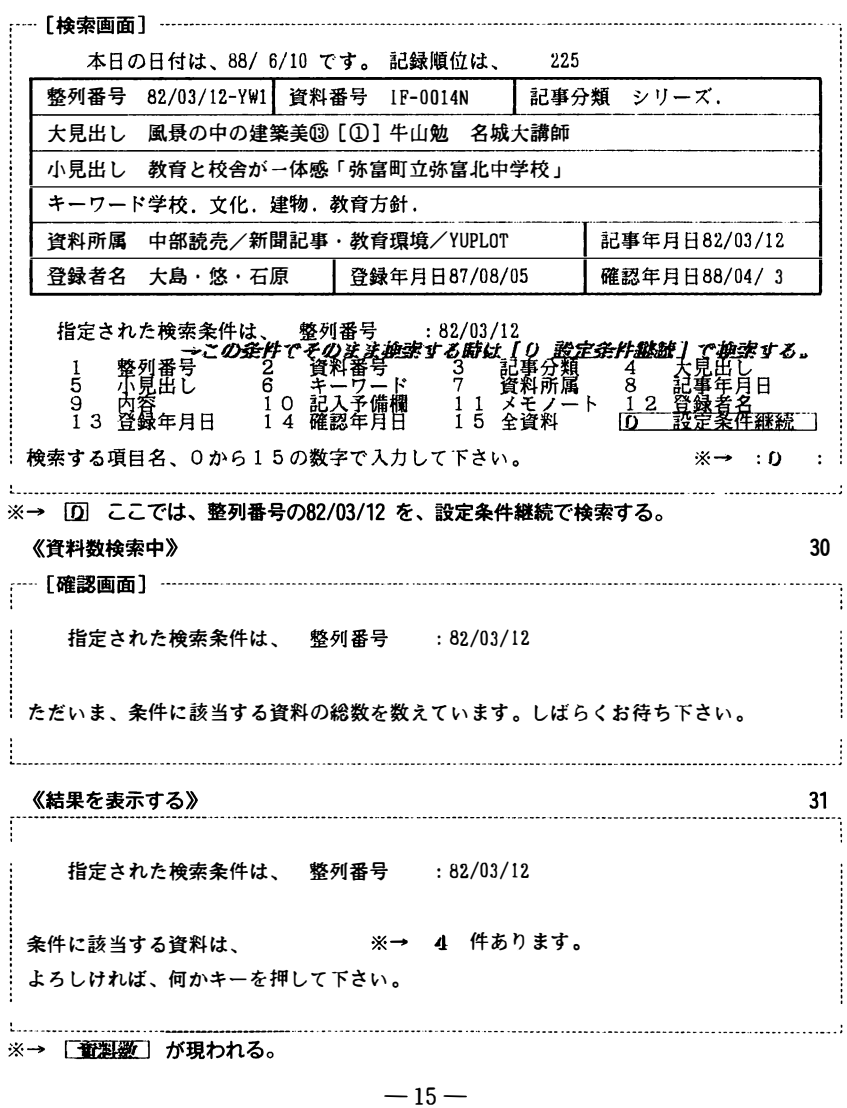

※→ [ 董製靈] が現われる。

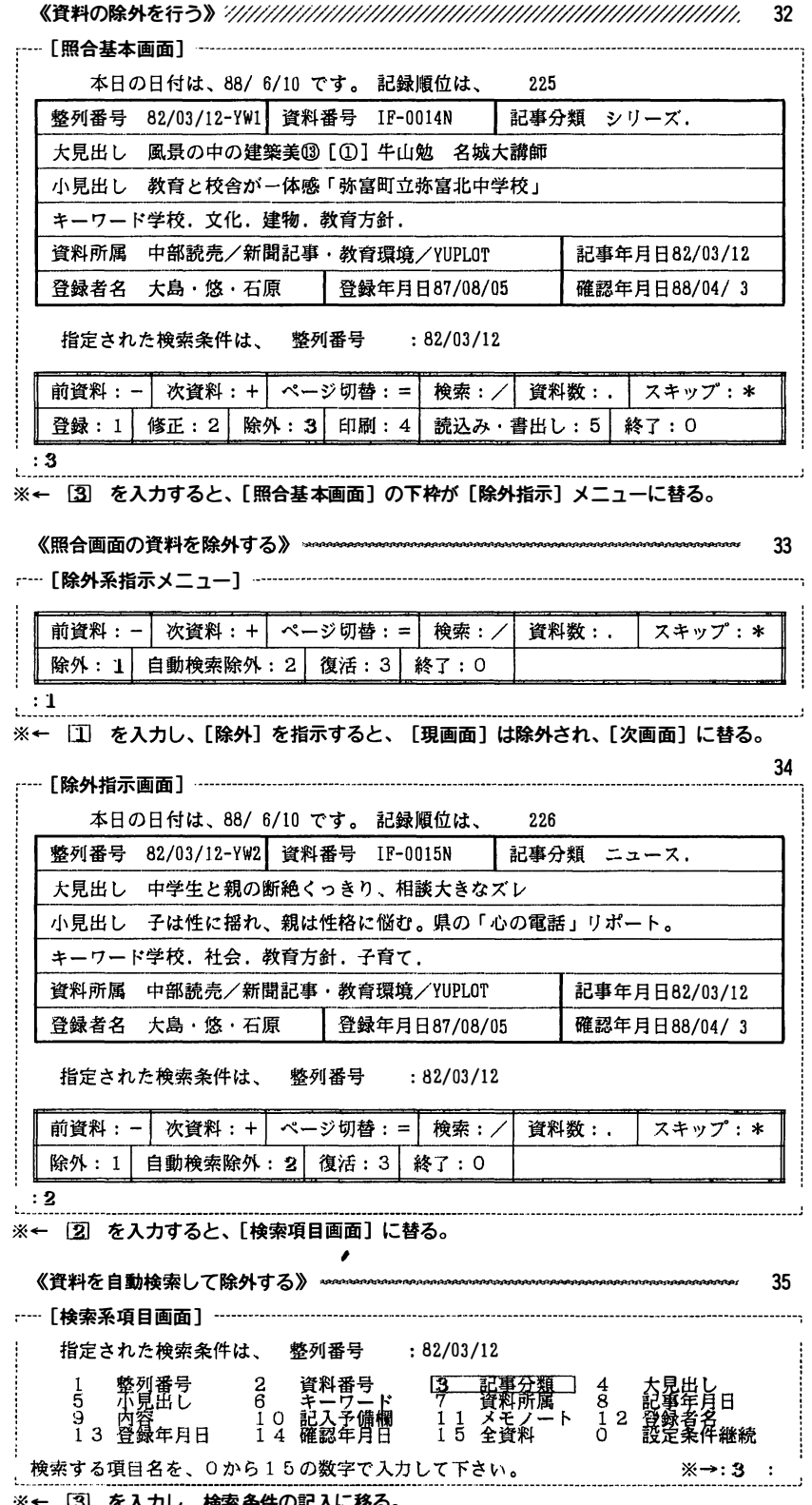

 $\langle \cdot, \cdot \rangle$ 

 $\bullet$ 

 $\langle \cdot \rangle$ 

 $\langle \pmb{z} \rangle$ 

※← [3] を入力し、検索条件の記入に移る。

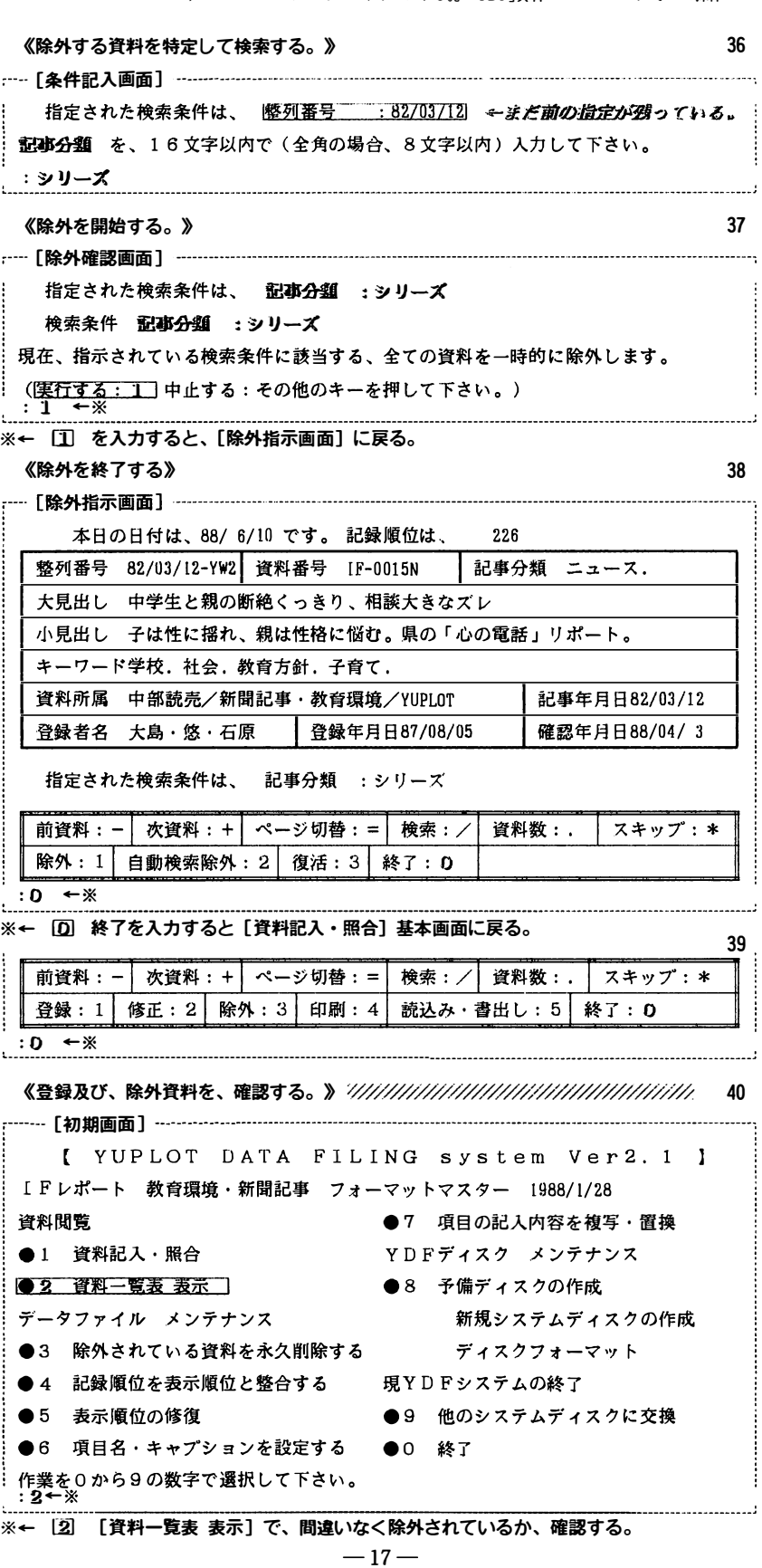

 $\sim$ 

 $\ddot{\phantom{a}}$ 

 $\ddot{\phantom{1}}$ 

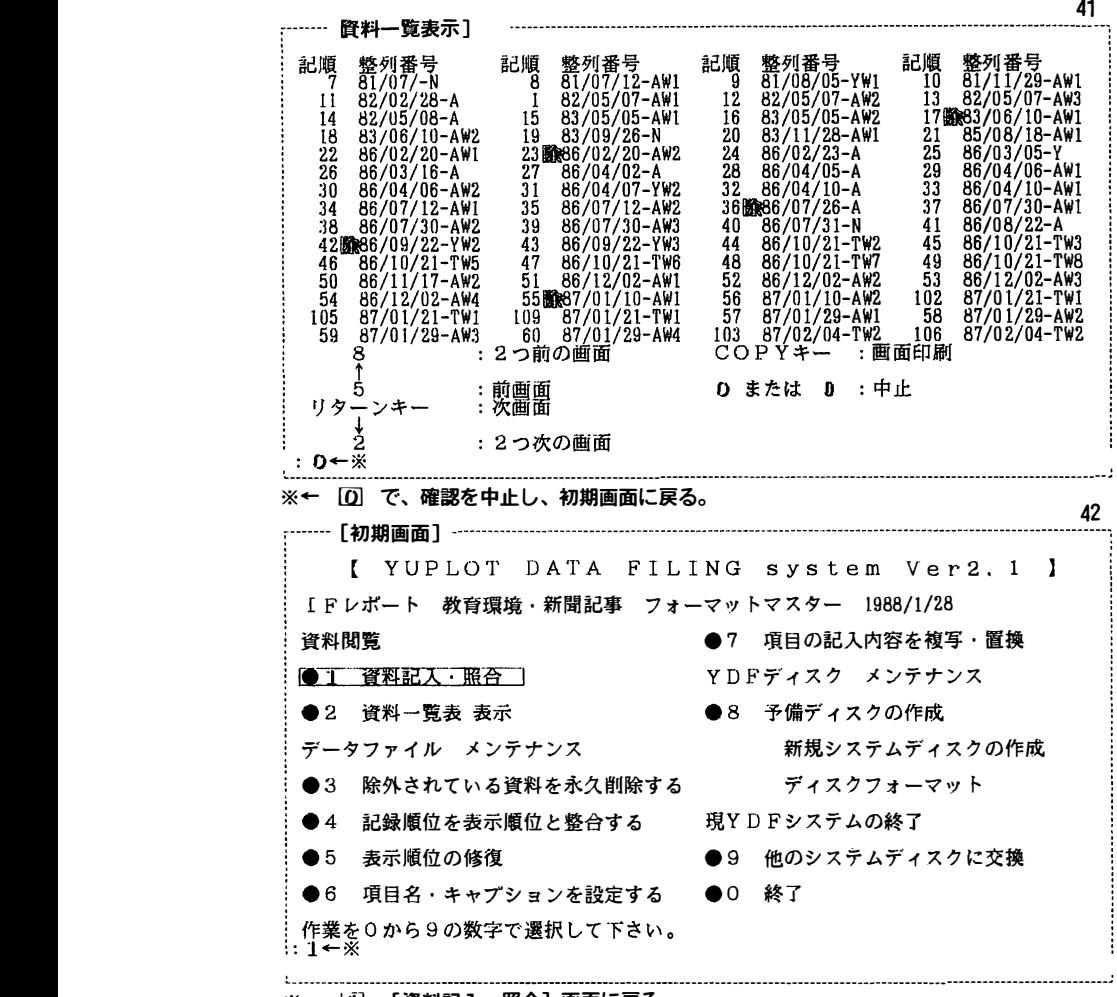

※← [i] [資料記入・照合] 画面に戻る

《一時的に除外された資料を 復活させる》づμ初物妙子幼W#//////#//////タ政 43 [ 照合基本函面] **.**<br>.<br>.

÷.

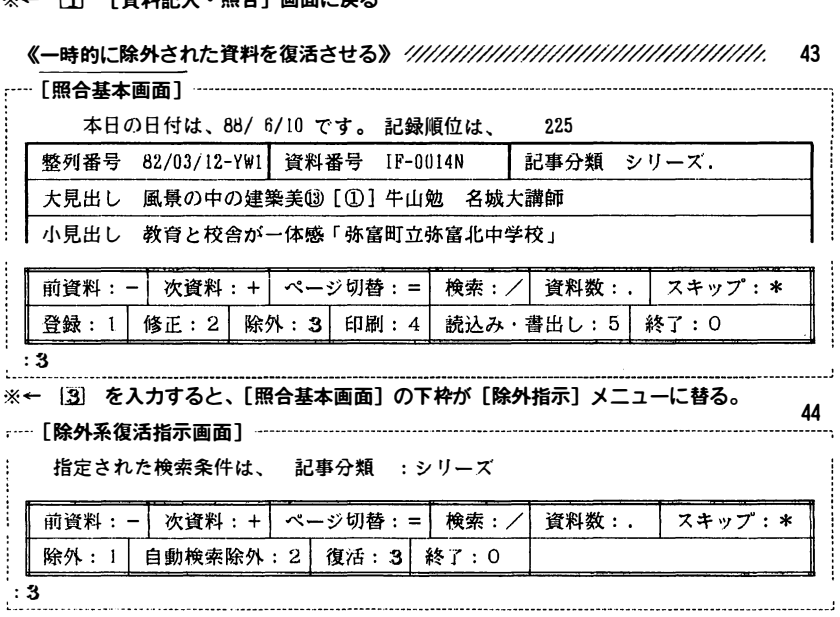

『パーソナル コンピューターでファイリングする。』「YDF」資料システムノート その2.操作のマニュアル

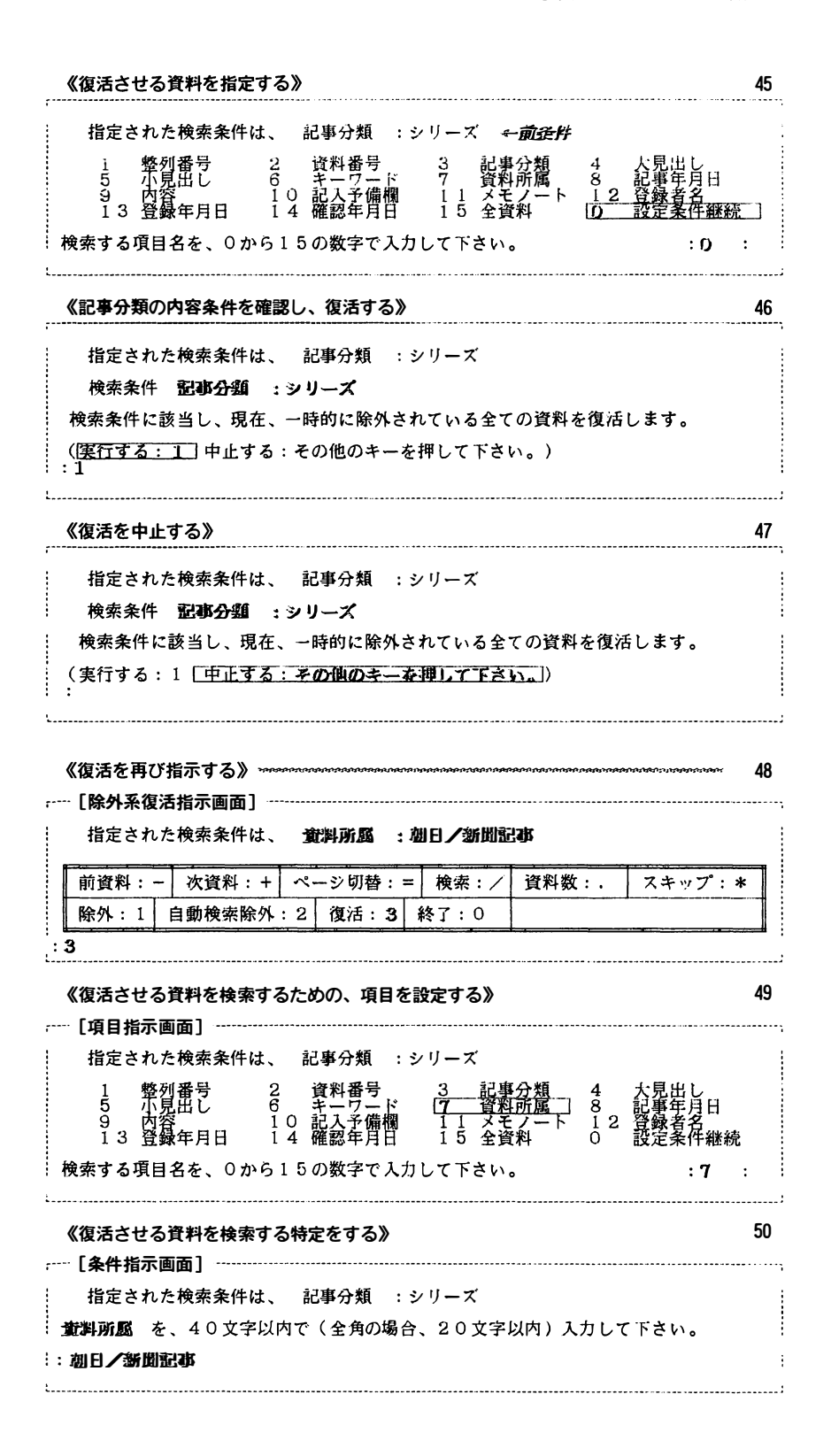

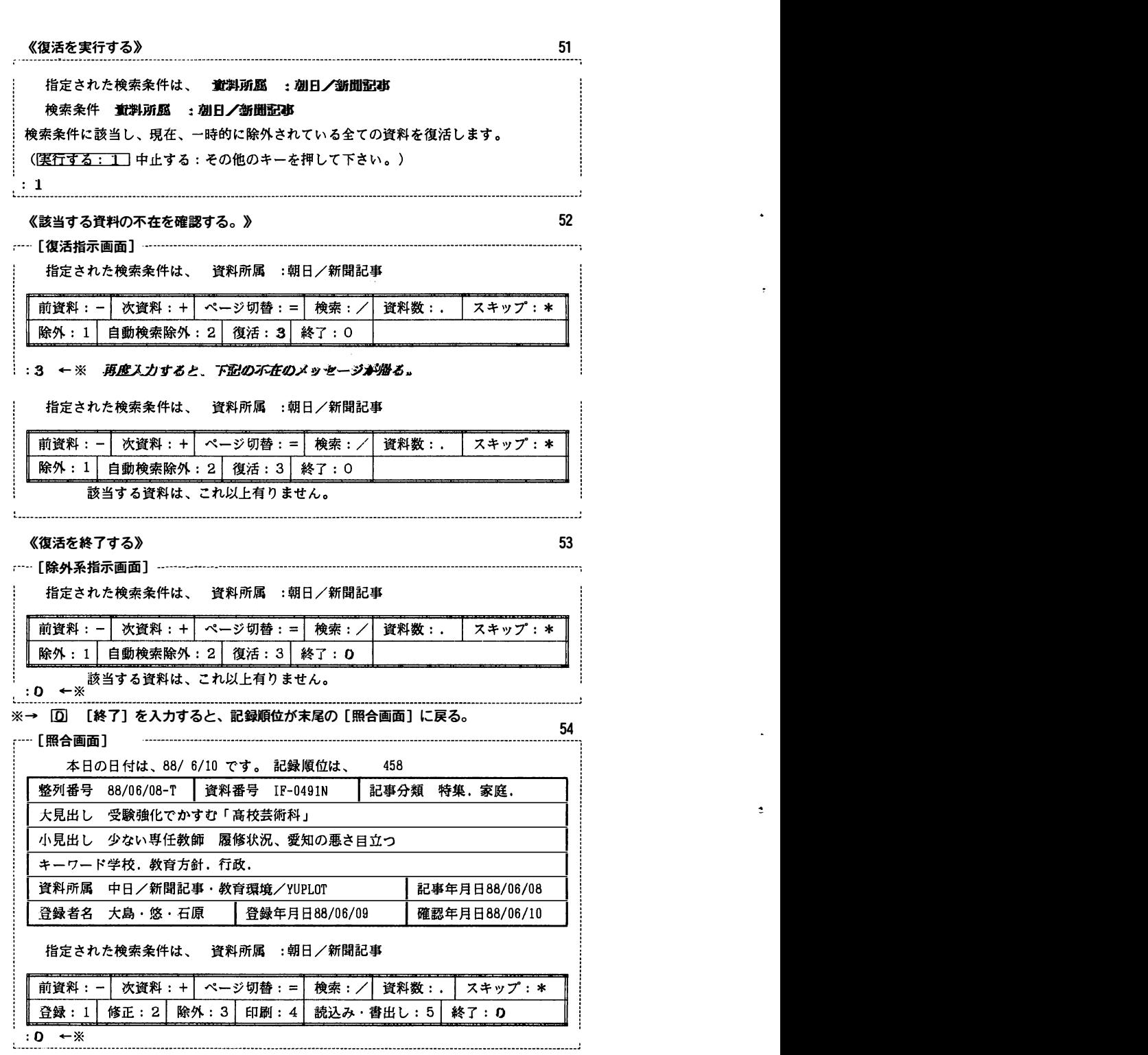

 $\langle \bullet \rangle$ 

 $\mathcal{A}^{\mathcal{A}}$ 

 $\sim$ 

 $\hat{\mathbf{z}}$ 

 $-20-$ 

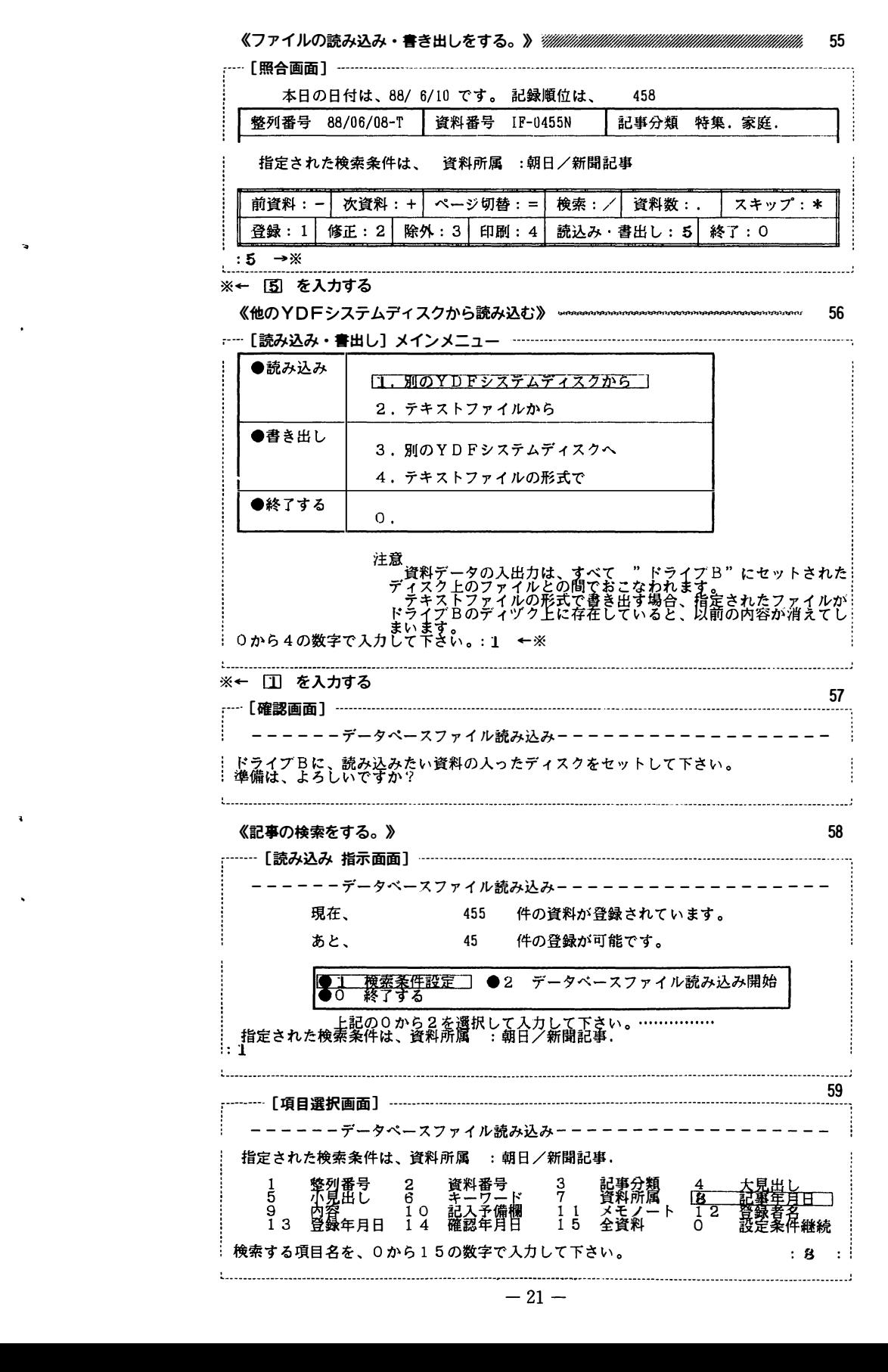

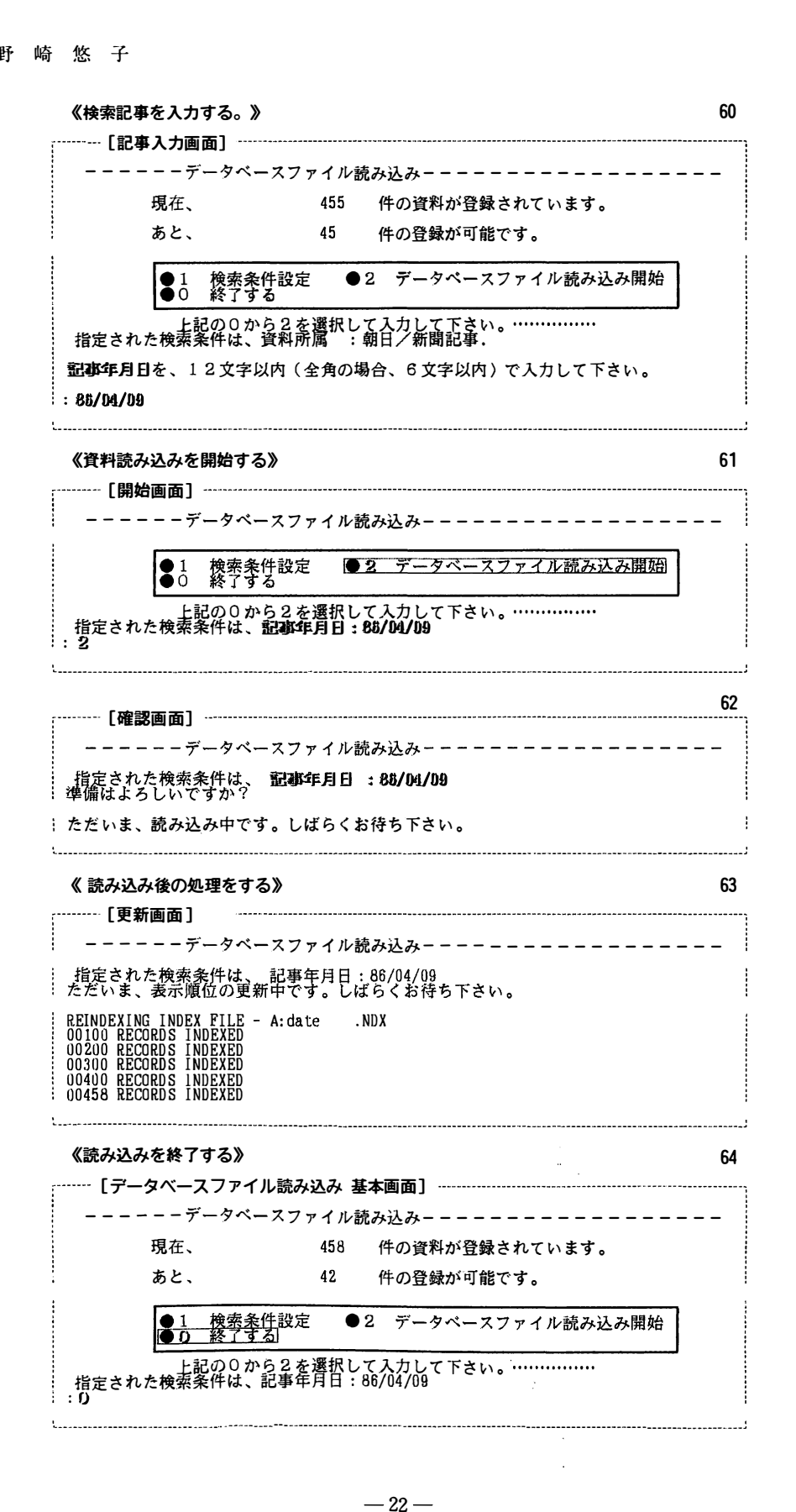

 $\tilde{\omega}$ 

《 他のY D Fシステムディ スク ヘ書き出す》 宅町一,.... \_.... <sup>65</sup>,.,..,,,,, ...,,,., ...�, .....問1市柏町叩州問志向町内田 L . 別のYD Fシステムディ スクから - [読み込み・書出し] メインメニュー .] メインメニュー<br>1.別のYDFシステムディスクから<br>2.テキストファイルから<br>3.別のYDFシステムディスクへ<br>4.テキストファイルの形式で<br>0. ●読み込み 2. テキス トファイルから ●書き出し |  $\begin{bmatrix} 3.90 \ 2.00 \end{bmatrix}$ ●終了する 注力 意 デ ドまし 料スキイま下 ゅすべて<br>の間で書きし<br>に存在し 資料データのフータのフータのファイスト<br>イスタストロート<br>ライキイズB。い。<br>トライズB。い。 資イテラいてデクスブすき のにゅイル<br>ファイルズ<br>ディス のにゅ<br>ファイ にゅうし<br>ァイルの形<br>イスク上 うル - ^ ドライブB<br>こなわれます。<br>出す場合、 は前<br>ていると、以前 "にセ<br>された<br>の内容 ットされ<br>ファイル<br>が消えて たが し ゆ ァイル<br>ディス アデ nu -桐M、' Fり <sup>4</sup><sup>の</sup> <sup>数</sup> <sup>字</sup> <sup>で</sup> <sup>入</sup> : 66 - [確認函面] ー **ーーーーーデータベースファイル書き出しーーーーーーーー** ドライブBに、 書き出す資料を記録したいディスクをセッ トして下さい。 <sup>i</sup> 準備は、 よろしいですか? 《書き出したい資料を検索するための条件を設定する》 67 [ 項目選択函面] **ーーーーーーデータベースファイル書き出しーーーー** 指定された検索条件は、記事年月日: 86/04/09-YW3 検索する項目名を、 Oからl 5の数字で入力して下さい。 :6 : 1 整列番号 <u>2 資料番号 3</u> 記事分類 4<br>5 小見出し <u>16 キーワード 7</u> 資料所属 8<br>9 内容 - 10 記入予備欄 11 メモノート 1<br>13 登録年月日 14 確認年月日 15 全資料 0 分類 4 大見出し<br>所属 8 記事年月日<br>ノート 12章録名名<br>料 0 設定条件継続 /ート 1<br>4<br>、。 68 [記事入力画面] 回 -----データベースファイル書き出し-----指定された検索粂件は、 記事年月日 : 86/04/09-Y\¥3 :学技. 相走された<del>横系</del>宋[十は、 記事年月日:66/04/09−1#。<br><mark>キーワード</mark> を、60文字以内(全角<mark>の</mark>場合、30文字以内)で入力して下さい。 《データファイルの書き出し開始を指定する》 � 9<br>... -ーーーーーデ<sup>ー</sup> タベ<sup>ー</sup> スファイル書き出しー一一ーーーーーーーー一一一一一ーー 検索条件設定<br>終了する ●2 データベースファイル書き出し開始 指定された検長?認I?i"J' �訪問し ?錨「てFさい。 : 蟻は、 され よろた検察条件 しいで か号、 ? キーワード =靴 - 23 - 《準備完了の確認をする》 70 r一一一 [確認画面] ー データベースファイル書き出しーーーー

#### 里子 崎 悠 子

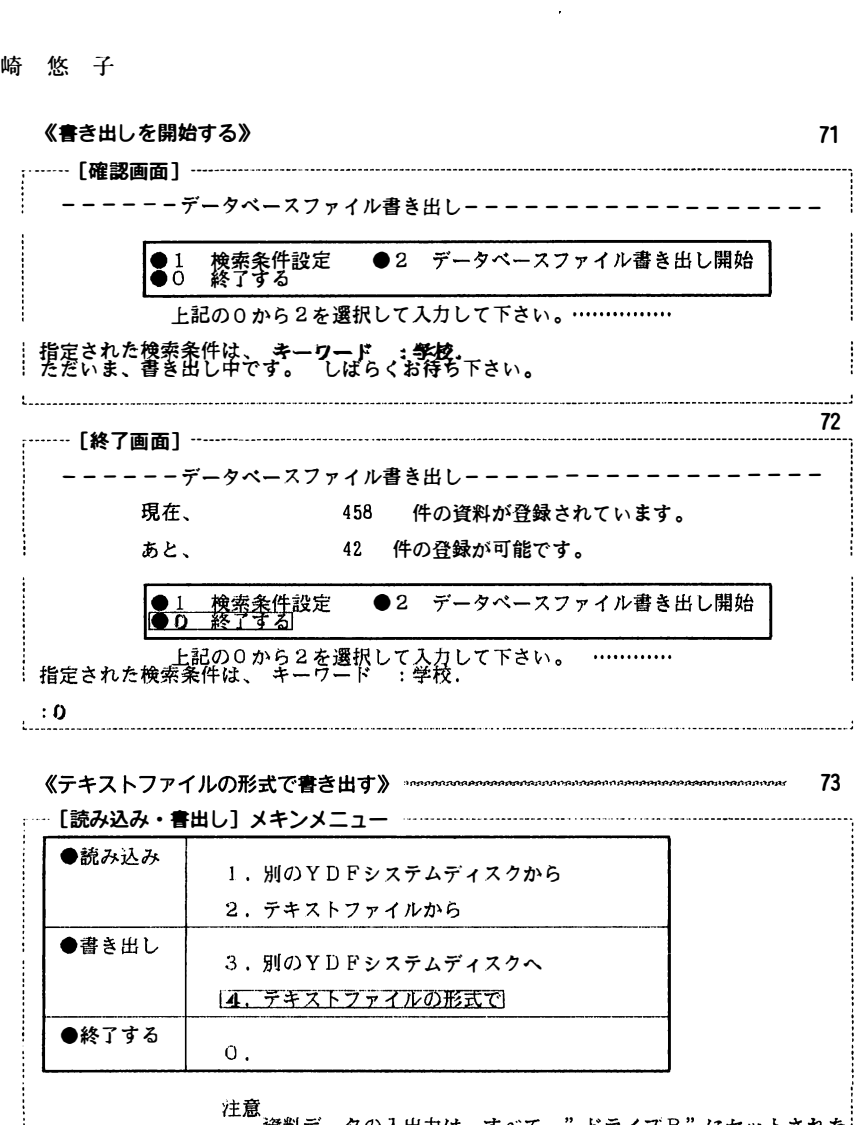

. 一一 [確認画面 ] 一一一一一一一一一一一一一 注意<br>- デ資料データの入出力は、すべて - " ドライブB" にセットされた…<br>- ディスク上のファイルの形式で書き出す場合、指定されたファイルが…<br>- ドライブBのディスク上に存在していると、以前の内容が消えてし…<br>ドライブBのディスク上に存在していると、以前の内容が消えてし… - ^ ^ ^ イフィン コレクタースク上に存在していると、以前の内容か消えてし<br>- まいます。<br>- : : 0 から4の数字で入力して下さい。: 4 74 一ーーーーーテキストファイル書き出しーーーーー一ーー … ドライブBに、書き出す資料を記録したいディスクをセットして下さい。<br>:準備は、よろしいですか? 《検索条件を設定する》 75

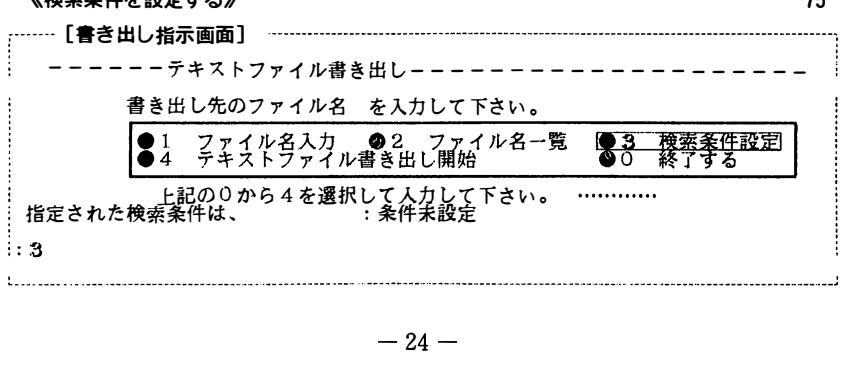

l 書き出し先のファイル名 を入力して下さい。 l 5 小見出し 6 キー <sup>ワ</sup> ー <sup>ド</sup> 7 資料所属 8 記事年月日 《書き出したい資料を検索するための条件を設定する》 アンチャング 76 -- [項目選択画面] ----ーー一ーーーテキス トファイル書き出し一一ーー一ーー一一一一ーーー一一一一ー- <sup>i</sup>1 整列番号 <sup>2</sup>資料番号 <sup>3</sup>記事分類 <sup>4</sup>大見出し : 書き出し先のファイル名 を入力して下さい<mark>。</mark><br> 指定された検索条件は、 :条件未設定<br> 1 整列番号 2 資料番号 3 記<u>事分</u>数 i # とこれだ 夜系 未出し、 スポイン・ディー 未出す また - 1 整列番号 2 資料番号 3 記事分類 4 大見出し<br>- 5 小見出し 6 キーワード 7 資料所属 8 記事者<br>- 9 内容<br>- 13 登録年月日 14 確認年月日 11 スモイー 12 貸料所 - 11 :<br>- 13 登録年月日 14 確認年月日 15 全資料 0 設定条件継続<br>- 検索する項目名を、Oから15の数字で入力して下さい。 - 11 :<br>- ---I I3 皇室何回i 司会 官三w"'"Fl 2 欝薪継続 77 - [記 事入力 画面] 一ーーーーーテキストファイル書き出し一一ーーーー一一一一一ーーーーー一一ーー 書き出し先のファイル名 を入力して下さい。 : 指定された検索条件は、 いんじゃく : 条件未設定 メモノートを、60文字以内で(全角の場合、30文字以内)で入力して下さい。 :値記入 《ファイル入力前に、ドライブBディスクのテキストファイル名を確認する》 78 一 [確認画面] 一一一ーーーテキス トファイル書き出し一一ーーーーーーー一ーーーーーー一一一ー 書き出し先のファイル名 を入力して下さい。 ー [ファイル名一覧表示 画面] ファイル名入力 <u>| 優2 ̄ファイル名一覧</u> コ●3 検索条件設定<br>テキストファイル書き出し開始 ー<del>ピューション・ファインの はっとの DMSA<br>- 上記の0から4を選択して入力して下さい。<br>2<br>2</del> : 79 よろしげれば何かキーを押して下さい。 《ファイル名を入力する》 8 Q<br>... 一一一ー-ーテキス 卜ファイル書き出し一一ーーー一一一ーーーーーー一一一ー一一 書き出し先のファイル名 を入力して下さい。 指定さ<sup>1</sup><br>: 1<br>.......... <u>■ビ出しんシング(パイ)をペクしている。</u><br>■<u>コーファイル名人カ</u>コ ●2 ファイル名一覧 ●3 検索条件設定<br>●4 デキストファイル書き出し開始 ●0 終了する <u>■ ■ ファハ・ファイル自ら出し開始</u><br>- 上記の0から4を選択して入力して下さい。<br>- 指定された検索条件は、 **メモノート:仮記入** ら4を選択して入力<br><mark>メモノート:仮記入</mark> ............ 」一一一一一一ー一一一一一一一一一一一一一一一一一一ー一一一一一一一一一一一一一一一一一一ーーー一一一一一一一一一一ーーーーーーーーー一一一一一ー一一一ーーーー一一 一ー.. 8 ] - [記事入力画面 ] ー - – – – – – テキストファイル書き出し – – – – – – – – – – – – – – – – – 書き出し先のファイル名 を入力して下さい。 指定された検索条件は、 メモノート:仮記入<br>8字以内の半角の英数字で入力して下さい。:I**I-EAEI1**:

ことには、このことには、このことには、このことには、このことには、このことには、このことには、このことには、このことには、このことには、このことには、このことには、このことには、このことには、このこ

。』一ー-ーー一・-一一一ー一一一一一一一一ーーーーーーーーーー-------・-ーーも巴...一一一ーーーーーーーーーーーーーーーーーーーーーーーーーーーー一一ーーーー---ーーーーー一一ー一ーーーー一一一一一ーーーーーーーーーーーーー一一一一一一一一一一一一一一唱ーー\_\_\_\_\_\_ ..

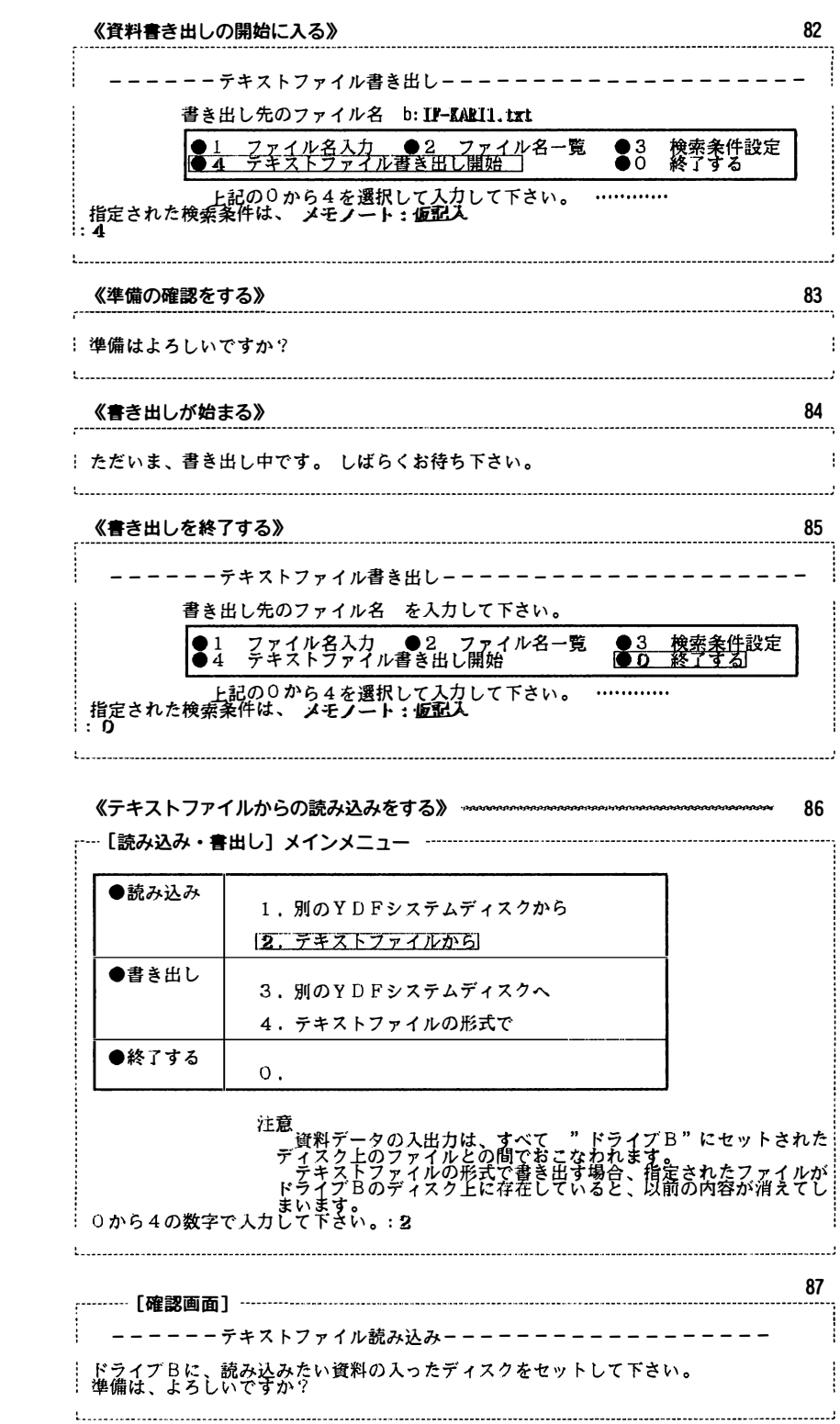

 $\bullet$ 

 $\sigma$ 

 $\ddot{\phantom{a}}$ 

 $\mathcal{Z}^{\pm}$ 

 $\frac{1}{2}$ 

------テキストファイル読み込み---------------: �ラ イブBに、 読み みたい資料の入っ たデ <sup>ィ</sup> <sup>ス</sup> ク をセ ッ <sup>ト</sup> <sup>し</sup> て下さい。 準備は、 よ ろ <sup>し</sup> いですか? - 26 -

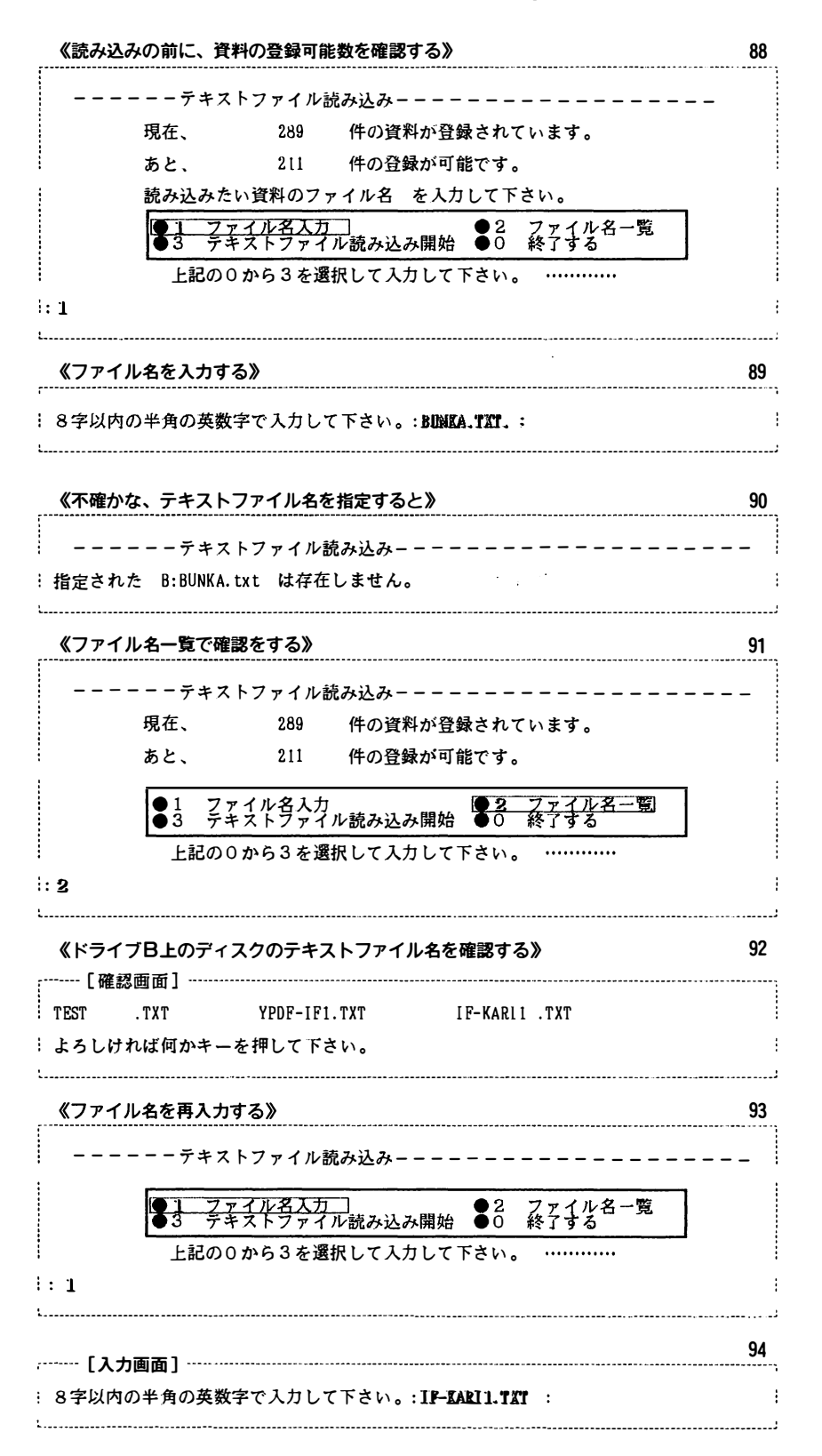

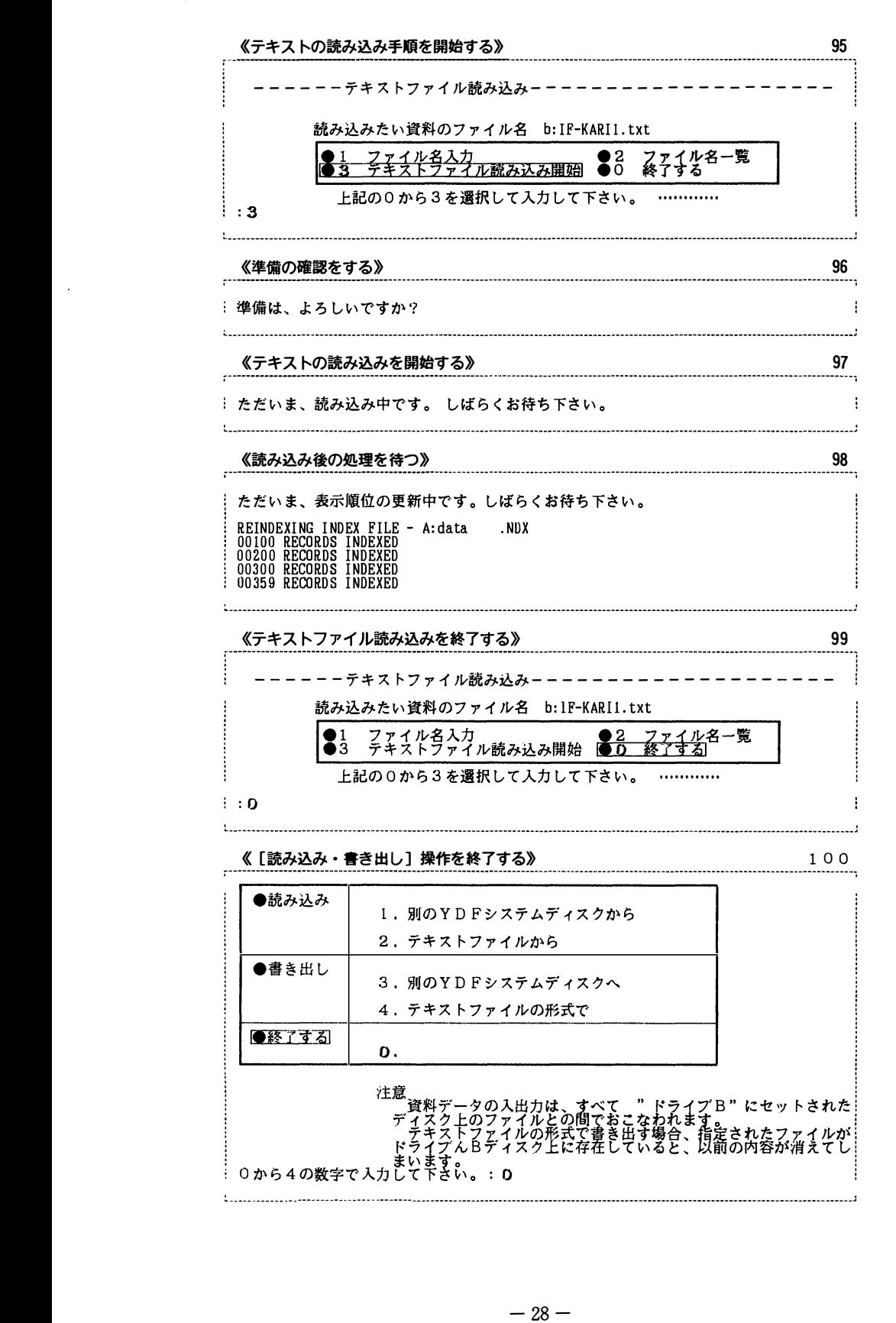

 $\bar{z}$ 

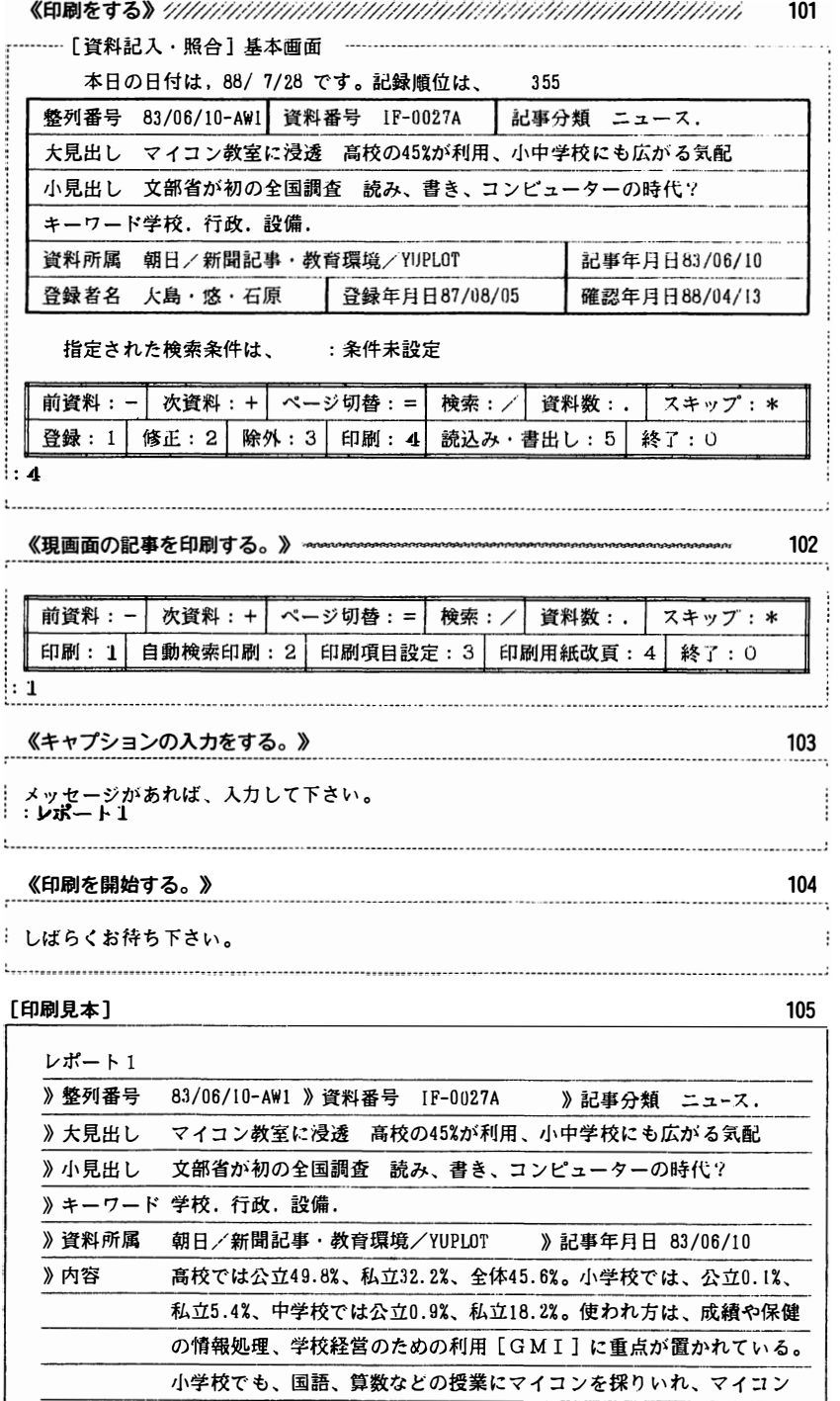

》 登録者名 大島・悠・石原 》 登録年月日 87/08/05 》 確認年月日 88/04/13

》記入予備欄 との会話の中で、一人一人の児童の理解度を確かめながら個人指導に

に留る例が高校も含め多数である。

》 メモノート コンピューター

 $\bar{q}$ 

Ġ.

近い授業を展開して効果をあげている例もあるが一般には教材の展示

### 野 崎 悠 子

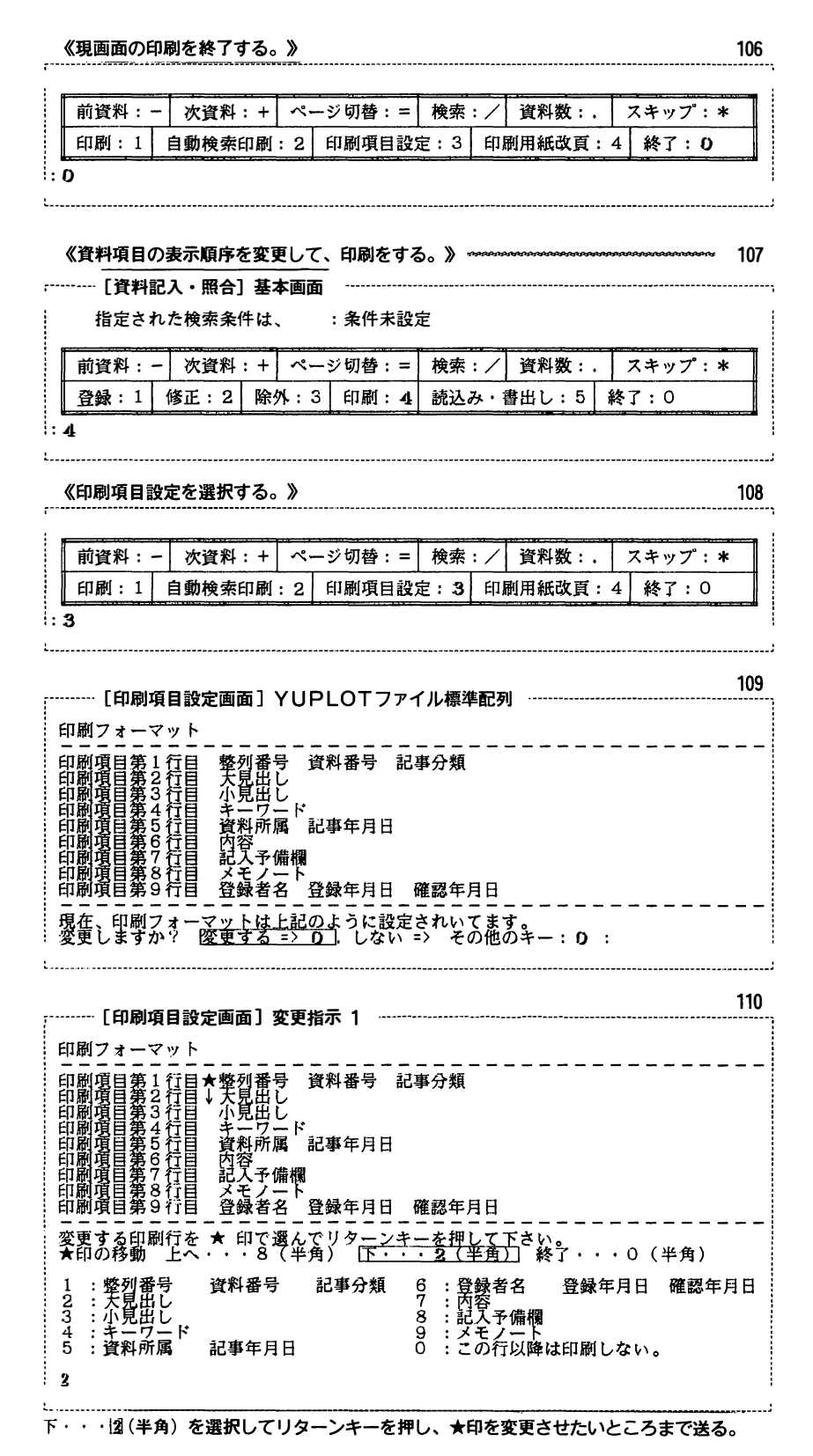

ð.

Ź,

111 <sup>….</sup> [印刷項目<br>刷フォーマッ<br>ーーーーーー 刷項目設定画面]変更指示<br>ーマット<br>-------------設卜=回目白呂田回目回目 面 一列見見一 ]-番出出ワ所更相を言うということを見出すこうに思うに思うと思うと思うことを見えることを見えることを見えることになっています。 - 1番<br>『料番<br>『録年 品回倒閣刷刷刷則自 印一印印印印印印印印印 -123456789 -目目目白目目白目白 . 以下の表から \* 印の行に印刷する項目群を数字で選んで下さい。 : 7 : - 項項項項項項項項 - 第第第第第第第第第第第第第第第第 -盤天小 一科 -号 - 記<br>日 -事 -分 ー類<br><br>年月日<br>年月日 ーーー 行行行行行行 号しし一 キ資肉記メ 登 ド 欄ト 食 裕容入モ録 属 備一名 事 月 予ノ者 <sup>i</sup><sup>2</sup> : 支見出 匠二工亘匡Eコ 破 Ε 認 マルク X 中の打に中納する項目研を数字で選んで下さい。 ・ / ・<br>列番号 資料番号 記事分類 <u>6 :登録者</u>名 登録年月日 確認年月日<br>見出し 3 : 託i克出 -τ7記天予備 4 : キーワー 9 : モノー : 3 :小兄円し<br>: 4 :キーワード 9 :メモノート<br>: 5 :資料所属 記事年月日 0 :この行以降は印刷しない。 112 -------- [印刷項目設定画面] 変更指示 3 ------------印刷フォーマット 資料 記事分類 印刷項目第3<u>行目 キテロレド</u><br>白刷項目第5行目 キーロード<br>白刷項目第5行目女内容 →必要に応じて、表示細放が移動できる。<br>白刷項目第5行目女配入子輪測<br>白刷項目第5行目女を選択する「記載年月日」~万の項目・表示細放の訂正をする。<br>白刷項目第5行目★登録者名 →登録年月日 確認年一一一一一一一一一一一一一<br>白刷項目第5行目★登録者名 →登録年月日 確認年一一一一一一一一一一一一一一<br>中国項目第5行目 → 印で選んでリターンキーを押 **t : 整列番号 資料番号 記事分類 c : 登録者名 登録年月**<br>1 : 整列番号 資料番号 記事分類 c : 登録者名 登録年月<br>3 : 大見出し c : 2017 - 1027<br>4 : キーワード - 11 - 9 : メモノート : ........ 1 : 整列番号<br>2 : 大見出し<br>3 : ホーワード<br>4 : 資料所属<br>5 : 資料所属 登録年月日 確認年月日 記事年月日 5 ; ��fr�品は印刷しない。 :  $\pmb{0}$ 終了・・・圓(半角) を選択 113 <sup>H</sup>n11;;:資料番号記 ごツンコンミココ」のプロコームシークコーニツンココー<br>現在、印刷フォーマットは上記のよう<u>に設定されています。</u><br>変更しますか? 変更する => 0 .<u>しない => *予の*他のキ</u>コ: 資料番号 記事分類  $\mathbf{1}$ 6 :記入予備<br>7 :メモノ一<br>8 :資料所属<br>9 :この行以 欄卜 S<br>S<br>S<br>S 記事年月日<br>登録年月日 - 確認年月日<br>印刷しない 。 46 降 《自動検察印刷を選択する》 (条件に該当する資料を全て印刷する) 114 - <mark>[資料印刷] 基本画面</mark> ------本日の日付は, 88/ 4/ 9 です。 記録順位は、 29 指定された検察粂件は、 :条件未設定 :<br>:<br>:<br>: 2 ーーーーーーーーーーーーーーーーーーーーーー-ーーーーーーーーーーーーーーー・ 4・e一一ーーー一一一 ー司令ー・9『ー・4・・ーーーーーーー・・・ーーーーー ー-ーーーーーーーーーーーー ーーーーーー------ -ーーー----ーーーー ーーーーーーー 前資料: - | 次資料: + | ページ切替: = | 検索: / | 資料数:. | スキップ: \* 印刷: 1 I 自動検察印刷: 2 1 印刷項目設定: 3 1 印刷用紙改頁:41 終{:0

』ーーーー

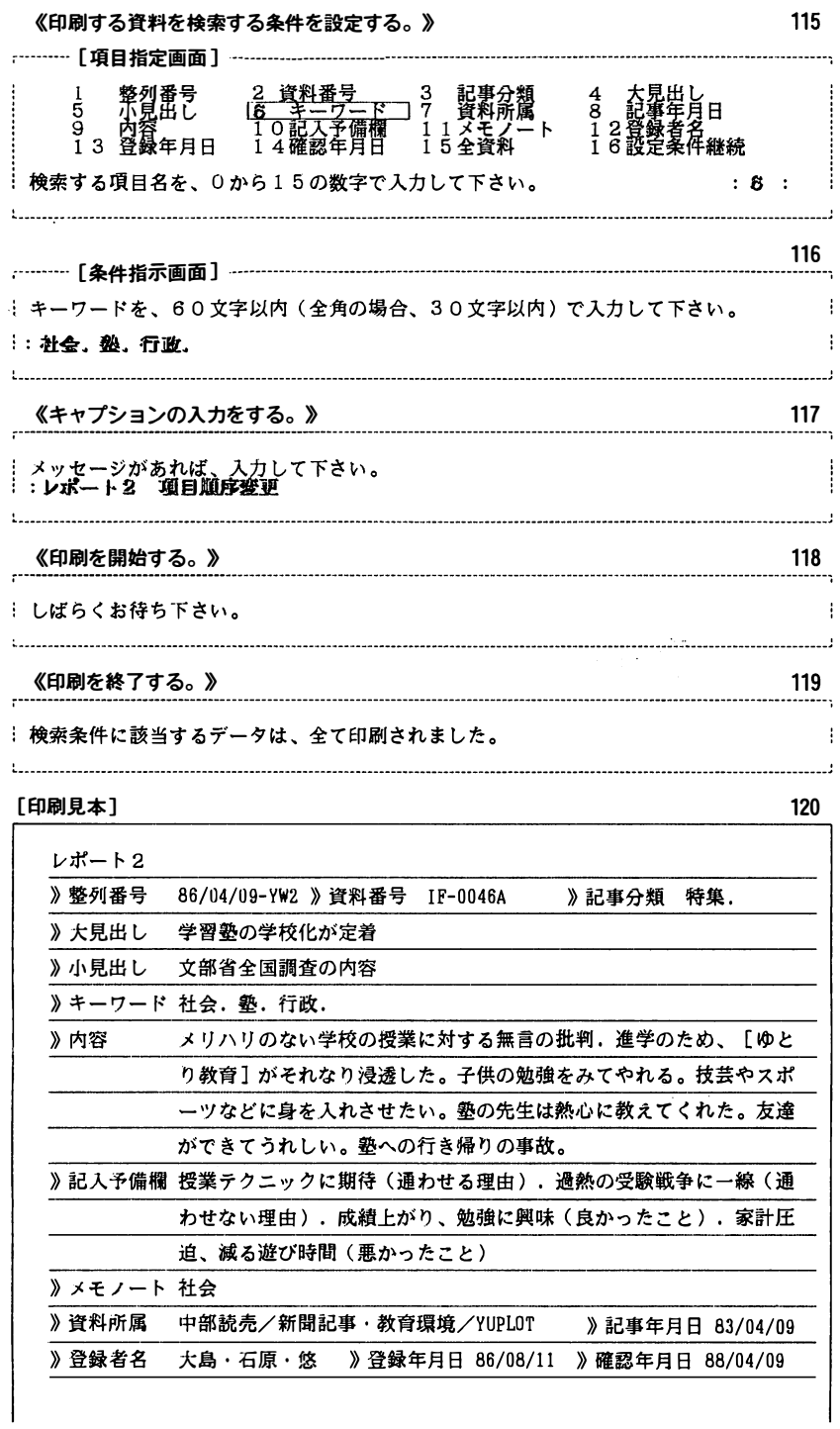

 $\star$ 

 $\tilde{\mathcal{F}}$ 

 $\hat{\textbf{z}}$ 

 $\tilde{z}$ 

『パーソナル コンピューターでファイリングする。」 「YDF」 資料システムノート その2.操作のマニュアル

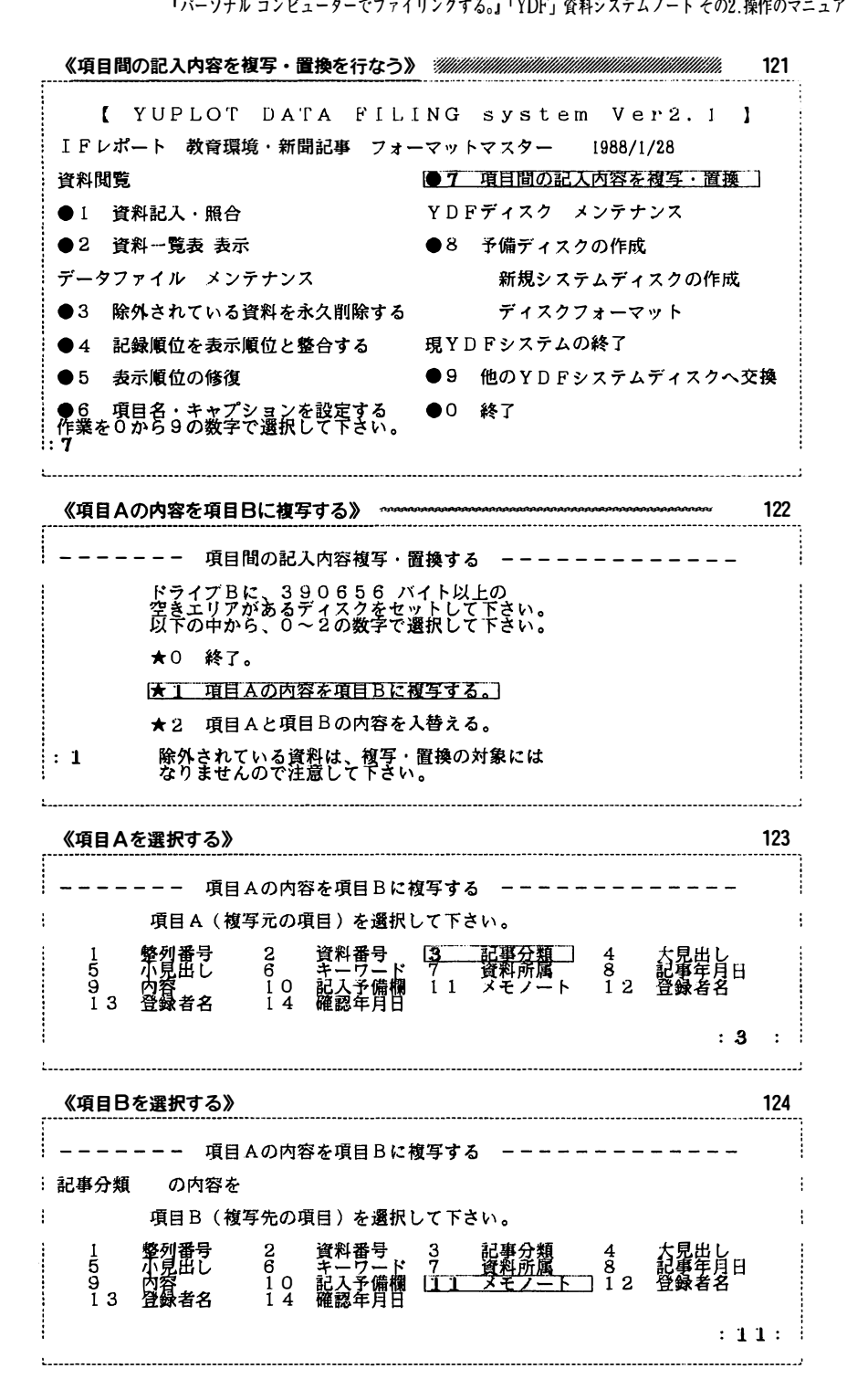

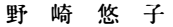

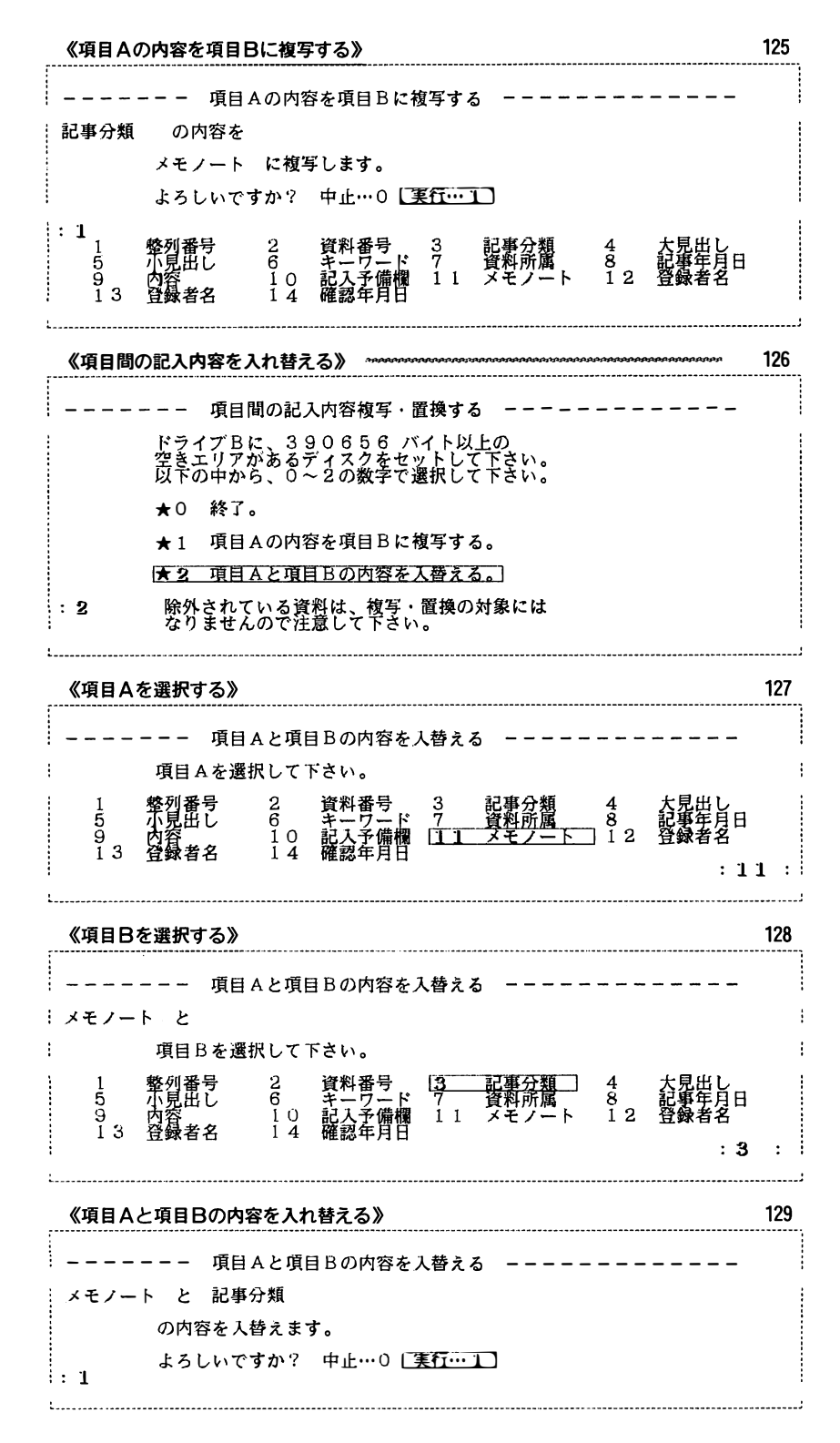

司S

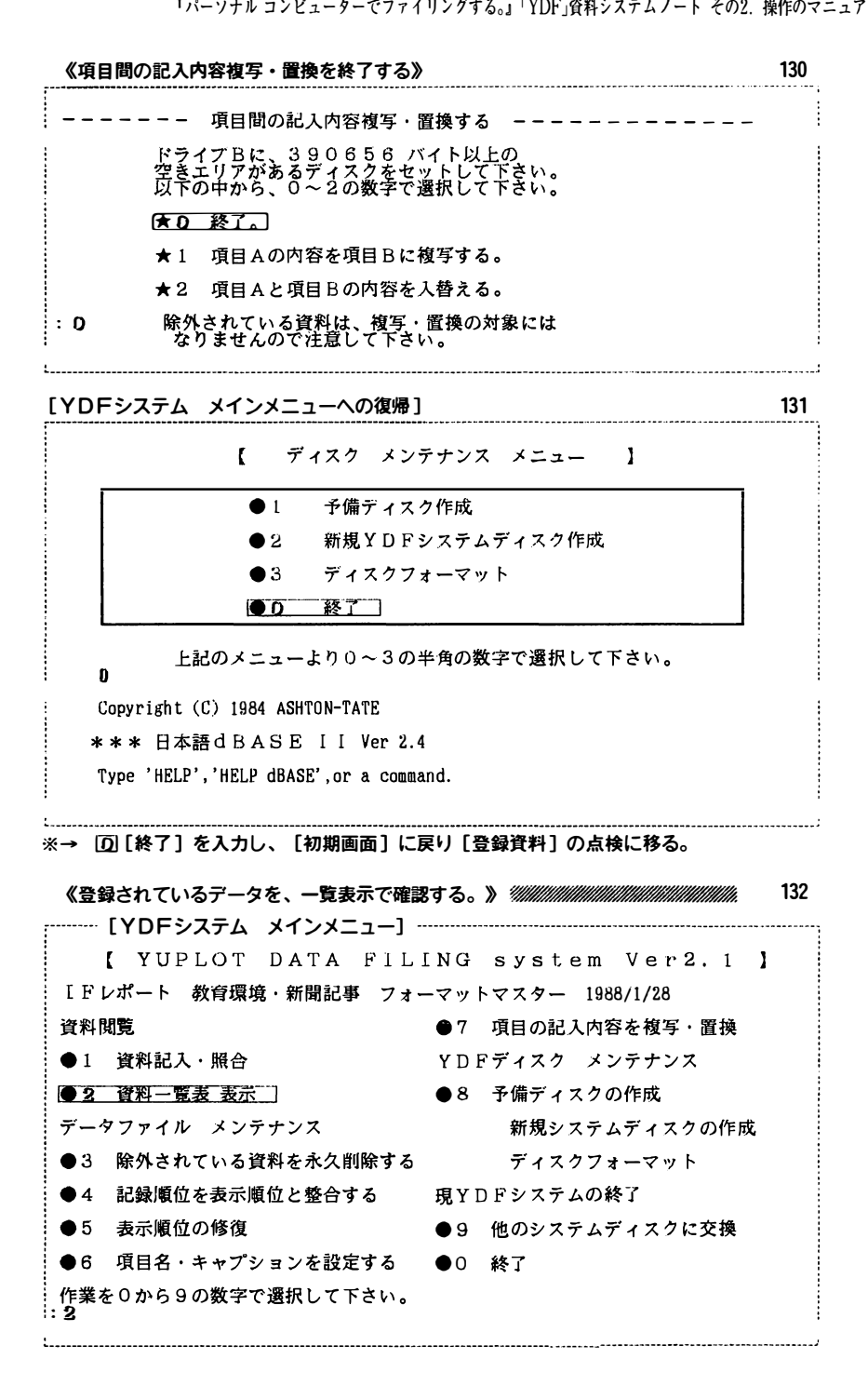

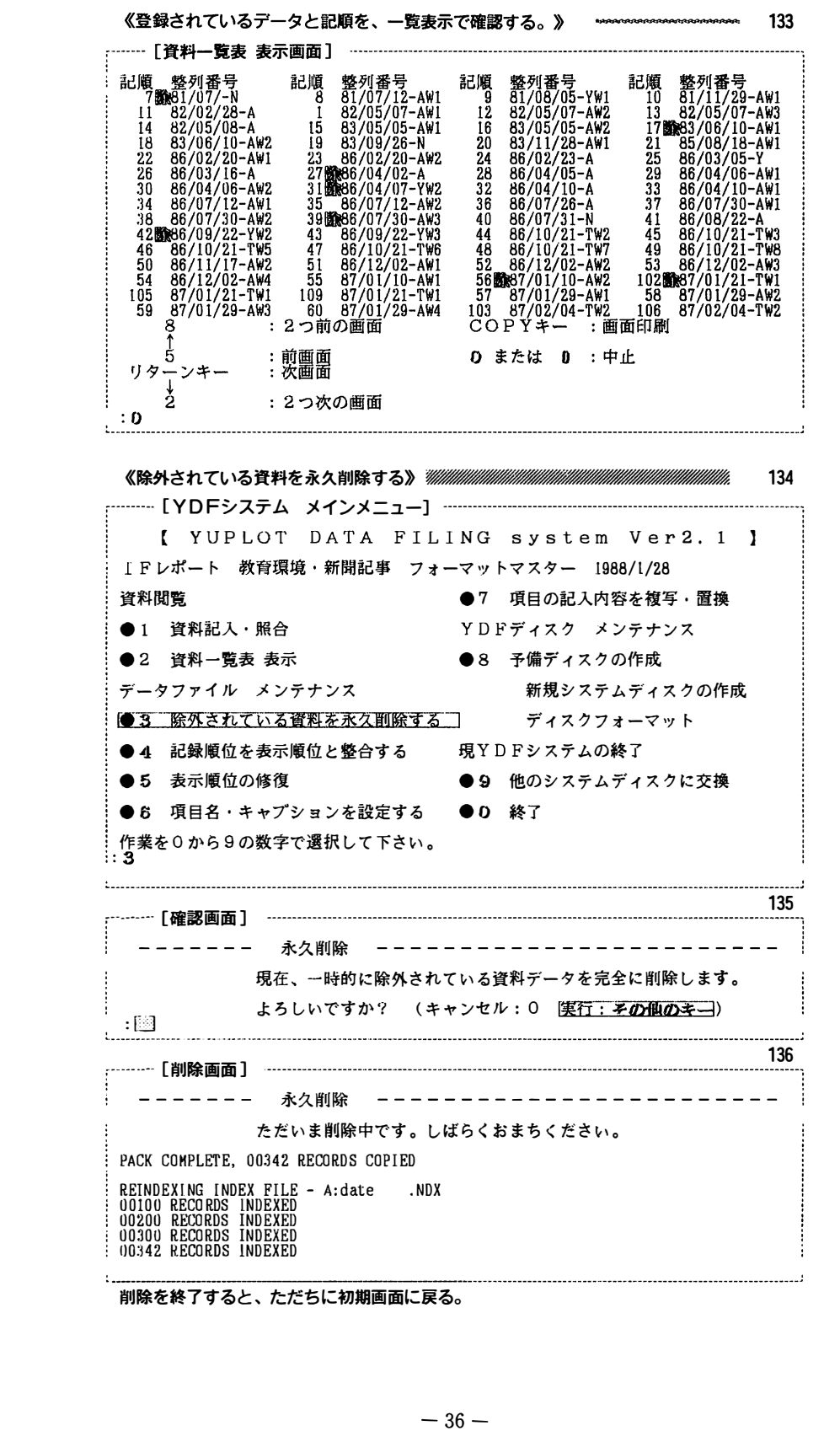

削除を終了すると 、 ただちに初細菌面に戻る。

【 YUP LOT D ATA <sup>F</sup>Iし I NG s y stem V e r2. 1 ] 《記録順位を表示順位と整合する》*"機機機機機機機機機機機機機機機機機機機機能」* 137 [YDFシステム メインメニュー] --【 YUPLOT DATA FILING system Ver2.1 】<br>I Fレポート 教育環境・新聞記事 フォーマットマスター 1988/1/28 資料閲覧 • キュラン • キュラン ●7 項目の記入内容を複写・置換 ●1 資料記入・照合 インアンス マロドディスク メンテナンス ●2 資料一覧表 表示 キスクの作成 キャラン ちゅうしょう 予備ディスクの作成 データファイル メンテナンス カイライン 新規システムディスクの作成 ●3 除外されている資料を永久削除する ディスクフォーマット |●4 記録順位を表示順位と整合する | 現YDFシステムの終了 ●5 表示順位の修復 ●9 他のシステムディスクに交換 ●6 項目名・キャプションを設定する ●0 終了 作業を0から9の数字で選択して下さい。<br>:4 138 -----------「確認画面] -----------記録順位を表示順位と整合する ーー 記録風位を安小風位と変合する ーーー<br>ドライブBに、390656 バイト以上の<br>空きエリアがあるディスクをセットして下さい。<br>準備がよろしければ、何かキーを押して下さい。 <sup>i</sup>REINDEXING INDEX FILE - A:date .NDX 139 - [藍合画面 ] ー i 00100 RECORDS INDEXED i 002.00 RECORDS INDEXED ただいま、 記録順位を表示順位と量産合中です. しばら く お待ち下さ い。 : SORT COMPLETE <sup>i</sup><sup>0034</sup> 2. RECORDS COPIED 00100 RECORDS INDEXED<br>00200 RECORDS INDEXED<br>00342 RECORDS INDEXED 《表示順位の修復をする》後務物級協働綴物物務後物綴後線級協働線機物移綴級機器援 140 ー [YD Fシステム メ イ ンメニュー] } 【 YUP LOT DATA F <sup>I</sup> LING s y stem Ver2. 1 ] i I F レポート 教育環境・ 新聞記事 フォーマッ トマスター 1 988/ 1/28 資料閲覧 ・7 項目の記入内容を複写 ・ 置換 ●1 資料記入・照合 マロドディスク メンテナンス ●2 資料一覧表 表示 ●8 予備ディスクの作<br>データファイル メンテナンス 新規システムテ<br>●3 除外されている資料を永久削除する ディスクフォー<br>●4 記録順位を表示順位と整合する 現YDFシステムの終了<br>●5 表示順位の修復 ] ●9 他のシステムディ ●2 資料一覧表 表示 ・8 - ●8 予備ディスクの作成 データファイル メンテナンス - 新規システムディスクの作<br>●3 除外されている資料を永久削除する - ディスクフォーマット<br>●4 記録順位を表示順位と整合する - 現YDFシステムの終了<br>●5 <u>表示順位の修復</u>コ - ●9 他のシステムディスクに交換<br>●6 項目名・キャプションを設定する ●0 終了 データファイル メンテナンス カイオン 新規システムディスクの作成 ●3 除外されている資料を永久削除する ディスクフォーマット<br>●4 記録順位を表示順位と整合する 現YDFシステムの終了<br>●<u>5 表示順位の修復</u> ●9 他のシステムディスクに交換<br>●6 項目名・キャプションを設定する ●0 終了<br>作業を0から9の数字で選択して下さい。<br>::5 ●3 除外されている資料を永久削除する ディスクフォーマット <u>● 5 - 表示順位の修復 コ</u> ● 9 - 他のシステムディスクに交換<br>● 6 - 項目名・キャプションを設定する ● 0 - 終了 : **∶作業を0から9の数字で選択して下さい。**<br>∷**5** i 00200 RECORDS INDEXED i 00300 RECORDS INDEXED ! 日034 <sup>2</sup> RECORDS INDEXED 141 - [修復確認函画] ... ただいま、表示順位の修復中です。しばらくお待ち下さい。 ÷  $\frac{12}{2}$  00 100 RECORDS INDEXED

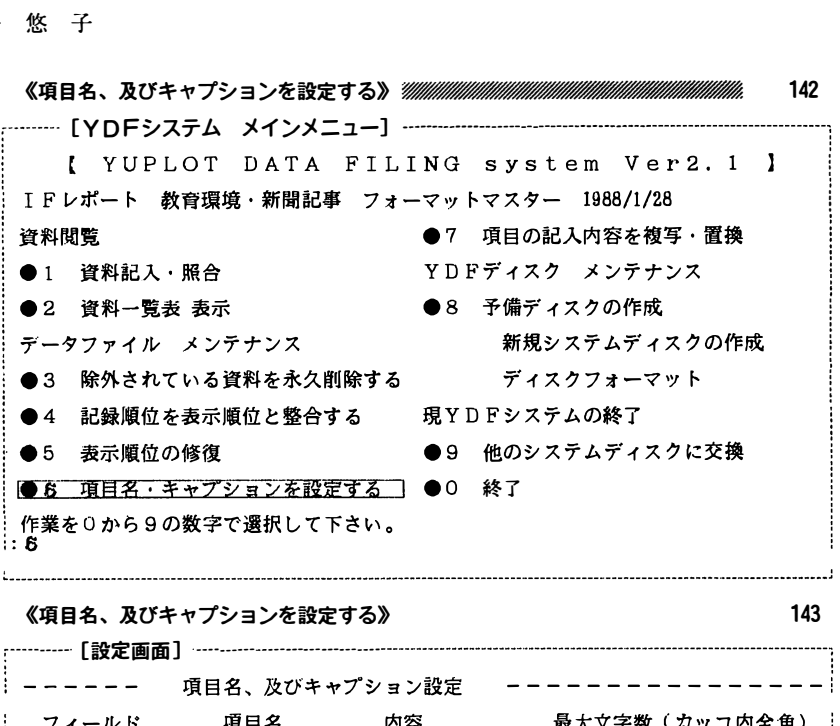

《項目名、及びキャプションを設定する》

,舎ハ nMIM 噌EA 一段 -----【<mark>設定画面</mark>】<sup>-----</sup>---------------------------ーーーーーー 項目名、及びキャプション設定 ーーーーーーーーーーーーーーーーー<br>-<br>- フィールド - 項目名 - 内容 - - 最大文字数(カッコ内全角)  $001$ " 1 8  $\begin{array}{r} 12 \ 12 \ 12 \ 13 \ 16 \ 17 \ \end{array}$ <br>  $\begin{array}{r} 12 \ 12 \ 16 \ 17 \ \end{array}$ <br>  $\begin{array}{r} 12 \ 12 \ 12 \ 12 \ 12 \ 16 \ \end{array}$ <br>  $\begin{array}{r} 12 \ 12 \ 12 \ 17 \ \end{array}$ <br>  $\begin{array}{r} 12 \ 12 \ \end{array}$ <br>  $\begin{array}{r} 14 \ 14 \ \end{array}$ <br>  $\begin{array}{r} 12 \ \end{array}$ <br>  $\begin{array}{r}$ 鶴 l � � " 60 30 " 60 30 " 60 30 " 40 20  $002$  $003$ 亞 蝒 004 005  $006$ 007 008  $009$ <br> $010$ 予備欄  $011$ 纭 ŀ  $012$  $\begin{array}{cc} \n\frac{1}{2} & 1 & 2 \\
\frac{1}{2} & 1 & 6 \\
\frac{1}{2} & 6 & 6\n\end{array}$  $\tilde{0}$  $\tilde{1}$  $\tilde{3}$  $014$ j

j

j  $\frac{1}{2}$ 

144 《項目名、及びキャプシ<br>........「設定画面】........ - 及びキャプションを確認する》<br>(定画面] <sup>……………………………</sup><br>- - - 項目名、及びキャプショ<br>レド - 項目名 - 内<br>り 》<br>----<br>内<br>内 1 ... 、 目 ... 经制品支票 一對事務大手/ ... 及 名 | 番番分出出ワ所年 予 ... て ... て ... 番番分出出ワ所年 予 .. 一番 医磺酸盐 医磺胺磺胺 医心房 医磺胺 医小子体细胞的过去式和过去分词  $-1$ <br> $-1$ <br> $-1$ <br>001<br>002<br>003 --------【設 ------------<br>、及び<sup>ョ</sup><br>目名 二か 数 …一  $-$  - - - - -<br>
フィールド<br>
001<br>
002<br>
002<br>
003<br>
003<br>
005<br>
006<br>
007 頃目名 ョ 内| - 索任〃〃〃〃〃〃〃〃〃<br>ン 容 索任〃〃〃〃〃〃〃〃〃〃 一 - - 一 一 一-<br>字<br>22800000000000 ←コ一6690000600 0766 - ニュニ<br><u>コ内全角)</u><br>6)<br>6) 項目名 項 整道記大小目 金融 医单元反射 医单元反射  $\begin{array}{r} 4 \rightarrow 0 \\ -001 \ 002 \ 003 \ 004 \ 005 \ 006 \ 007 \ 008 \ 009 \ 009 \ 009 \ 010 \end{array}$ 一重量 一名の記された 一,,,,,,a  $\begin{array}{c} 001 \\ 002 \\ 003 \end{array}$  1116664186111 引量 日09 tt 〃〃〃 〃 〃 〃 〃 〃 〃 〃 |好動 十Uいいい十t "<br>" 003<br>004<br>005<br>006<br>007<br>009<br>010<br>011<br>012<br>013<br>014 司コ' ed  $\frac{\prime\prime}{\prime\prime}$ ٠r ト 配印料品 ワー<br>所属 000<br>007<br>008<br>009<br>010<br>011<br>013<br>014<br>014 日 010<br>0111 0112<br>0113 014<br>セキャブション<br>キャブション<br>これで、 船橋 **記 メ 登録<br><br><br><br><br><br>** r F-1積立込書t明·1�稿fJ(.,;:t -Cb也監査色iN d9:湾機のキー) 一名目目 — キ【<br>- 0

143

'一一 一一一一一一一一一一一一一一一一一一一一一一一一一一一一一一一一一一一一一一一一一一一一---·

【 YUP LOT U A'l' A ド [LING sy <sup>s</sup> te <sup>m</sup>V臼r :< • 1 ] IF レポー ト 教育環虜 ・ 新関記事 フ寸ーマザ トマス勺ー rnss; 1 /2.B 《使用ディ スクを、 他のY <sup>D</sup> F システムディ スクに交換する》激物後級協線級後級 145 [YD Fシステム メインメニュー] NG system Ver<mark>2</mark><br>マットマスター 1988/1/28<br>●7 項目の記入内容を複写・<br>YDFディスク メンテナンス<br>●8 予備ディスクの作成 IFレポート 教育環境・新聞記事 フォーマットマスター 1988/1/28<br>資料閲覧 - ●7 項目の記入内容を複写・置換<br>●1 資料記入・照合 - YDFディスク メンテナンス<br>●2 資料一覧表 表示 - ●8 予備ディスクの作成<br>データファイル メンテナンス - 新規システムディスクの作E ●1 資料記入·照合 ●2 資料一覧表 表示 ●8 予備ディスクの作<br>データファイル メンテナンス 新規システムテ<br>●3 除外されている資料を永久削除する ディスクフォー<br>●4 記録順位を表示順位と整合する 現YDFシステムの終了<br>●5 表示順位の修復 ●9 他のシステムディ ●2 資料一覧表 表示 ●8 予備ディスクの作成<br>データファイル メンテナンス 新規システムディスクの作成 テ<br>現YDFシ<br>●<u>99 他の</u><br>●0 終了 ●3 除外されている資料を永久削除する ディスクフォーマット 現YDFシステムの終了<br>●9 他のシステムディスクに交換 :9 .. \_\_\_\_\_ーー一 一一一一一一一一一一一一一一一一一一一一一一一 一ーーーーーーーーーーーーーーーーー-----ーーーーーー一一一 一一ー一一一ー一一一ーー一一ーーー『 一一一一一 一ーーーーーーーーーーーーーーーーーーーーーーーー一一ーーーーーーーーーーω一ーーーー---ー一一ー-· ● 4 記録順位を扱小<br>● 5 表示順位の修復 項目名 ・ キャ プションを設定する 作業を0から9の数字で選択して下さい。 一一一一 一 YD Fシ ステムディスク 交換 一一一一 ーーーー ーーーーーー ー 一一 146 ドライブAにプログラムディスクかセv 卜されているか、 確認してドさい。 準備ができたらどれかキーを押して下さい。 《Y <sup>D</sup> F システムを終了する》 後鎗傷後後後後後後脇級協働務後後傷後後後後級機 <sup>147</sup> '一一ー可・ーーーーーーー-------・ 一・ーーーーーーーー一ー一ーーーーーーーーーーーーーーーーーーーーーーーーーーーーーーー一一一 一一一一一一一一一一一一一一一一一一一一一一一 一ーーーーーーーーーーーーーー-ー一一一--一一一一 一ーーーーーーー一ーーー一一一ー一一一一一一一一-· 【 YUP LOT DATA FILING sys tem Ve r2. l ] [YDFシステム メインメニュー] -----------------【 YUPLOT DATA FILING system Ver2.1 】<br>レポート 教育環境・新聞記事 フォーマットマスター 1988/1/28<br>閲覧 ●7 項目の記入内容を複写・置換<br>資料記入・照合 YDFディスク メンテナンス<br>資料一覧表 表示 ●8 予備ディスクの作成 I F レポート 教育環境・ 新聞記事 フォーマv トマスター 1988/ 1 /28 ュ ! レホート 数冒壊鬼 ' 新聞記事 ノオーマットマスター 1966/1/26<br><br>資料閲覧 ●7 項目の記入内容を<mark>複写</mark> ・置換 YDFディスク メンテナンス ●1 資料記入·照合 ●2 資料一覧表 表示<br>データファイル メンテナンス 新規システムディスクの作成 ●3 除外されている資料を永久削除する ディスクフォーマット ●4 記録順位を表示順位と整合する 現YD Fシステムの終了 ●5 表示順位の修復 ●9 他のシステムディスクに交換 項目名 ・ キャプショ ンを設定する 重量二亙工コ 作業をOから9の数字で選択して下さい。 :0 お彊Eおさまでしたa : A> 148 'ーーーーー一 一一一一一一一一一一一 一一ー-ーーー- ーーーーーーーー-ーーーーーーーーーーーーーーーーーーーーーーーー一一ーーーやーーー一一ー一 一一一一ー一 一 一一一一一一ーー一 一一一一 一ーーーーーーー・ーーーーーーーーーー一 一一一一ーーーー一一ーーーー一一一一一 一 一 一 一一一ー--